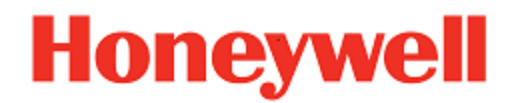

# **UEMConnect Settings**

**for Honeywell Mobile Devices powered by Android™**

# **User Guide**

## **Disclaimer**

Honeywell International Inc. ("HII") reserves the right to make changes in specifications and other information contained in this document without prior notice, and the reader should in all cases consult HII to determine whether any such changes have been made. The information in this publication does not represent a commitment on the part of HII.

HII shall not be liable for technical or editorial errors or omissions contained herein; nor for incidental or consequential damages resulting from the furnishing, performance, or use of this material.

This document contains proprietary information that is protected by copyright. All rights are reserved. No part of this document may be photocopied, reproduced, or translated into another language without the prior written consent of HII.

©2021 Honeywell International Inc. All rights reserved.

Android is a trademark of Google Inc.

Other product names or marks mentioned in this document may be trademarks or registered trademarks of other companies and are the property of their respective owners.

Web Address: [sps.honeywell.com](https://sps.honeywell.com/)

## **Patents**

For patent information, please refer to [www.hsmpats.com](http://www.hsmpats.com/)

# TABLE OF CONTENTS

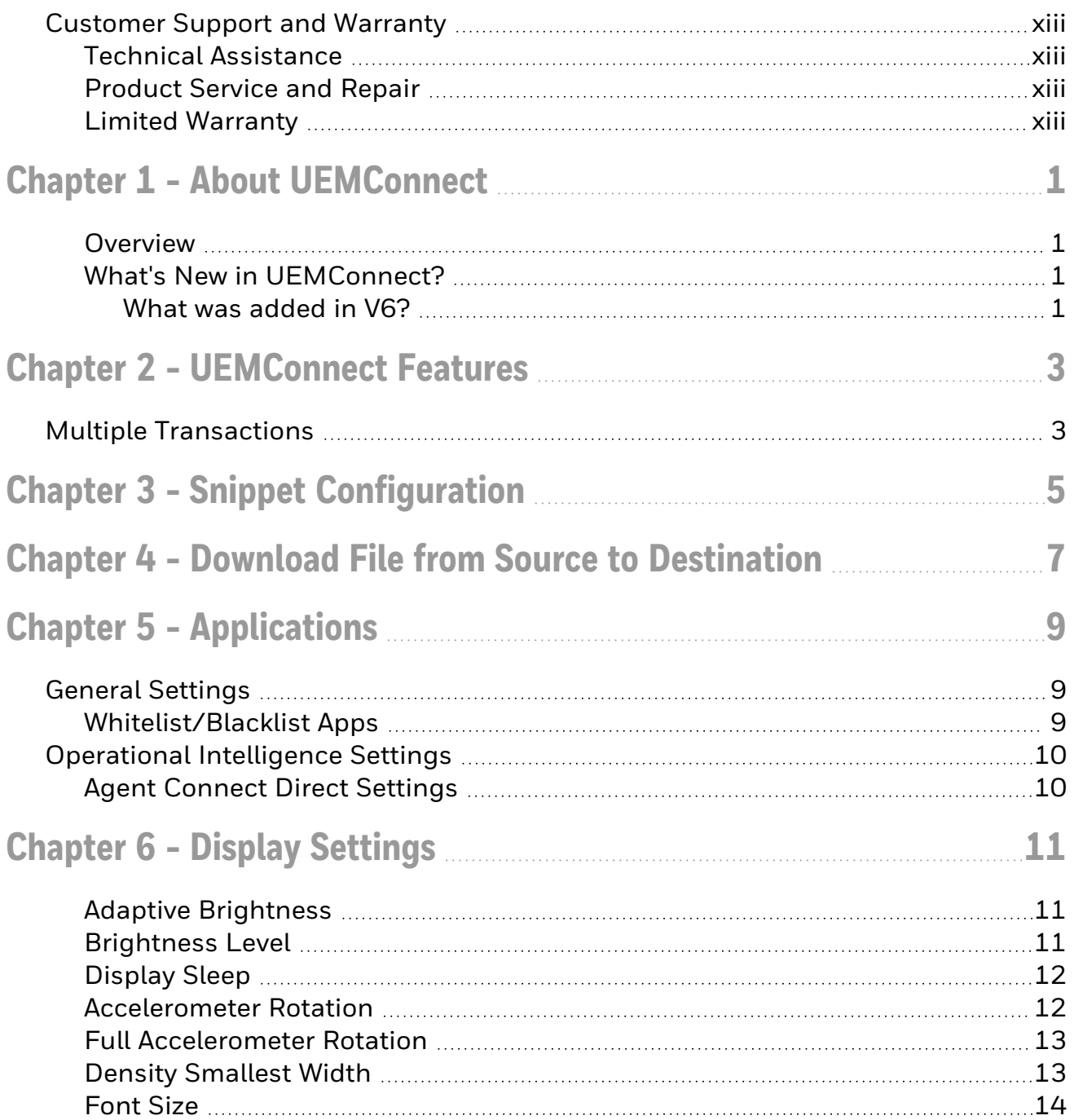

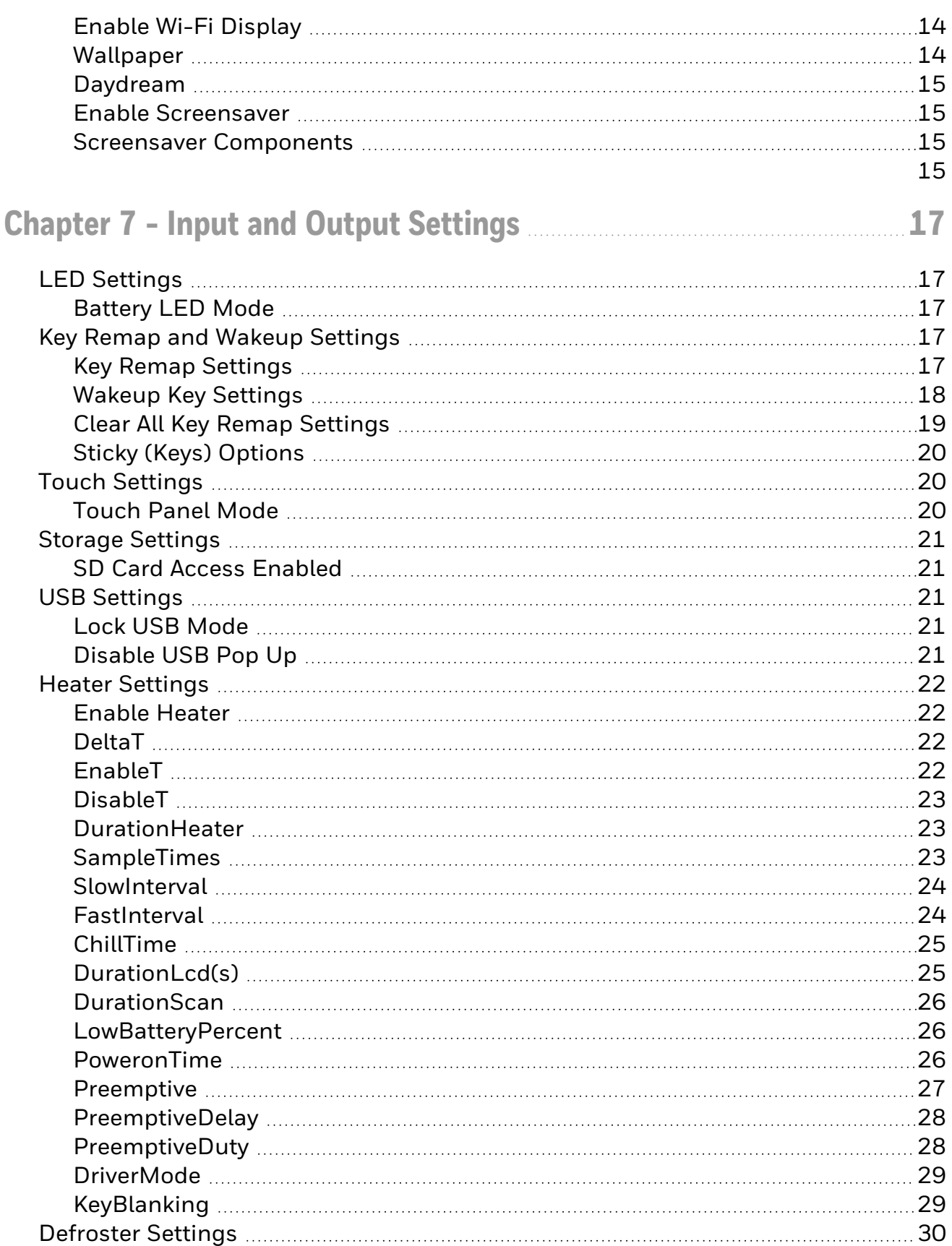

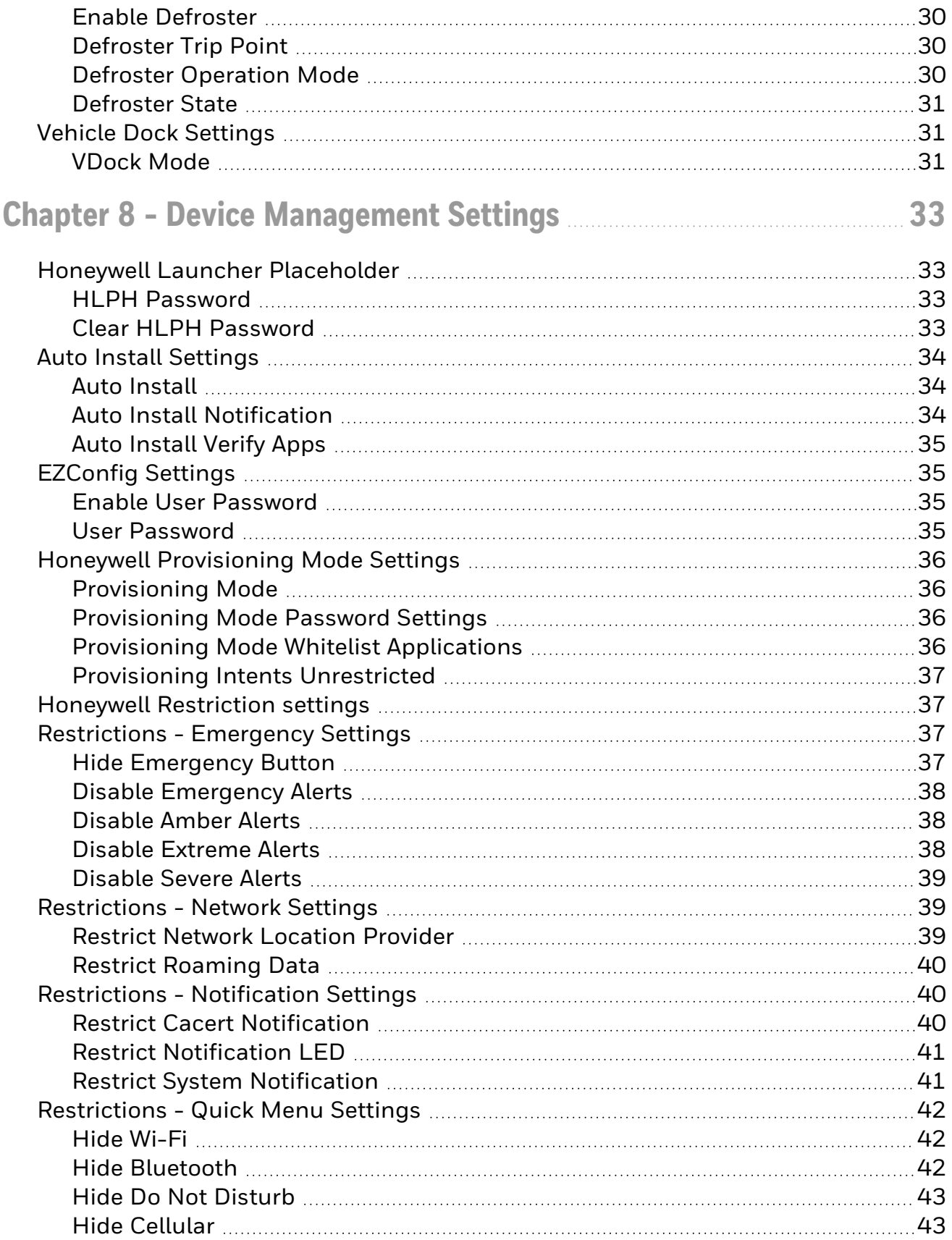

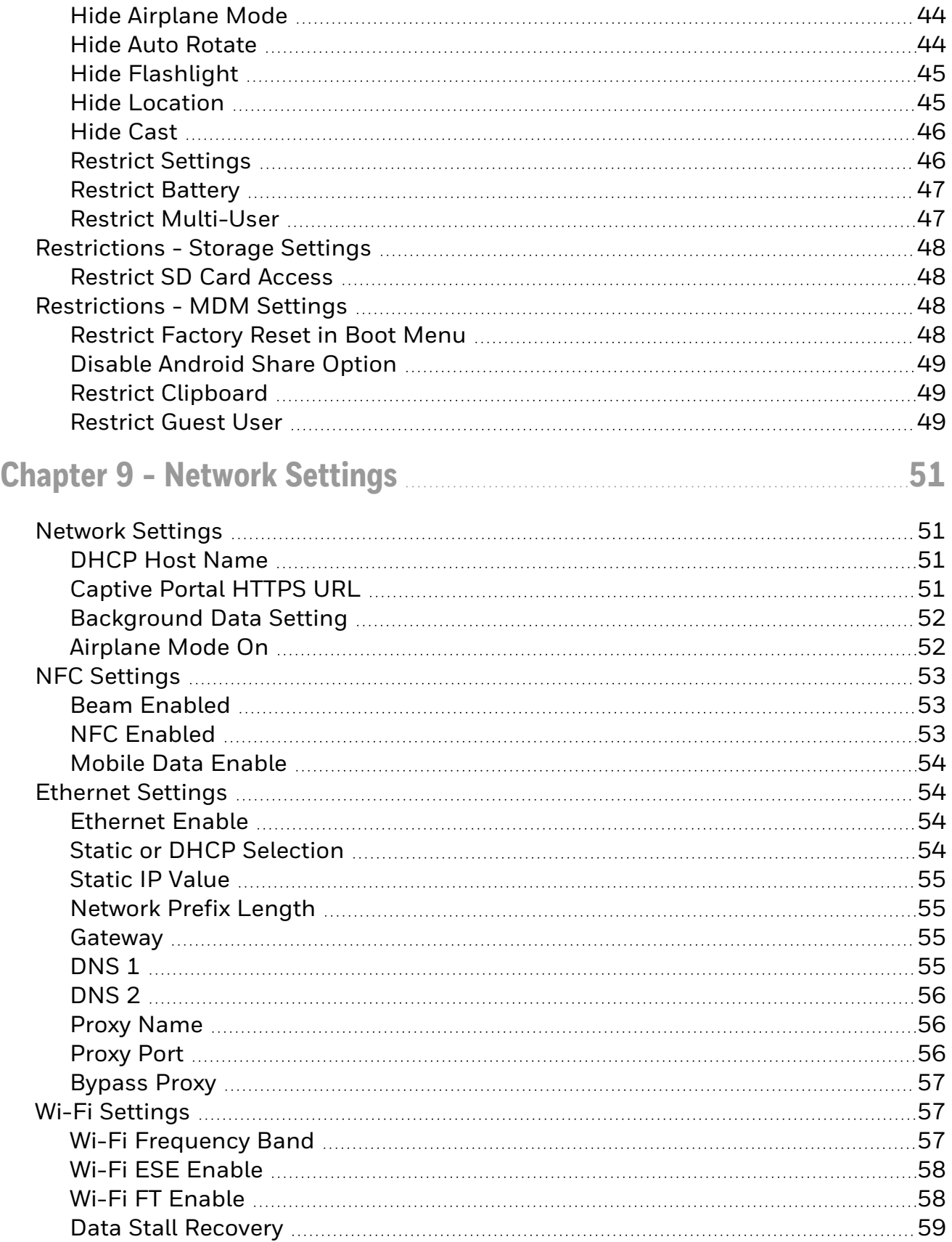

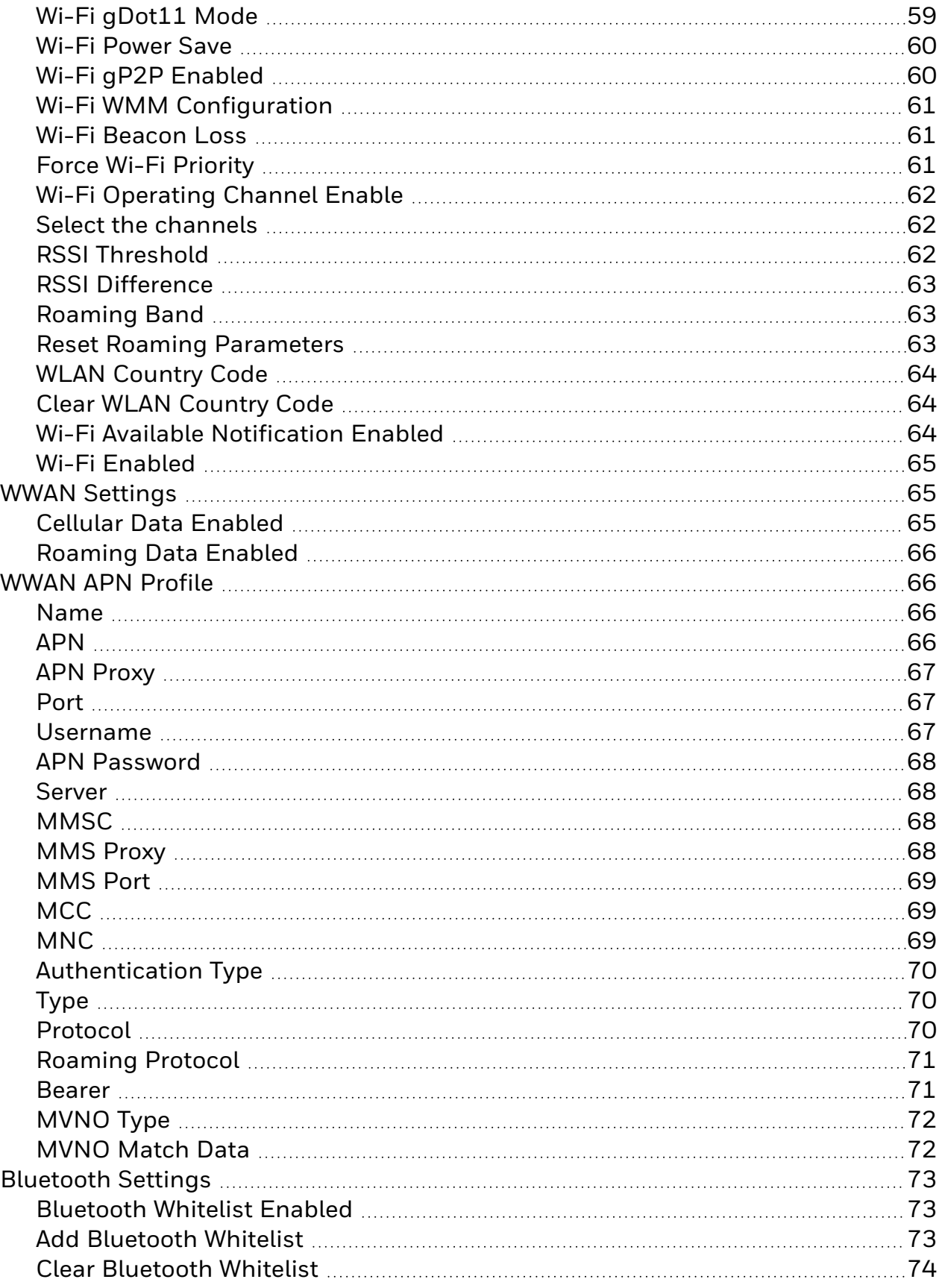

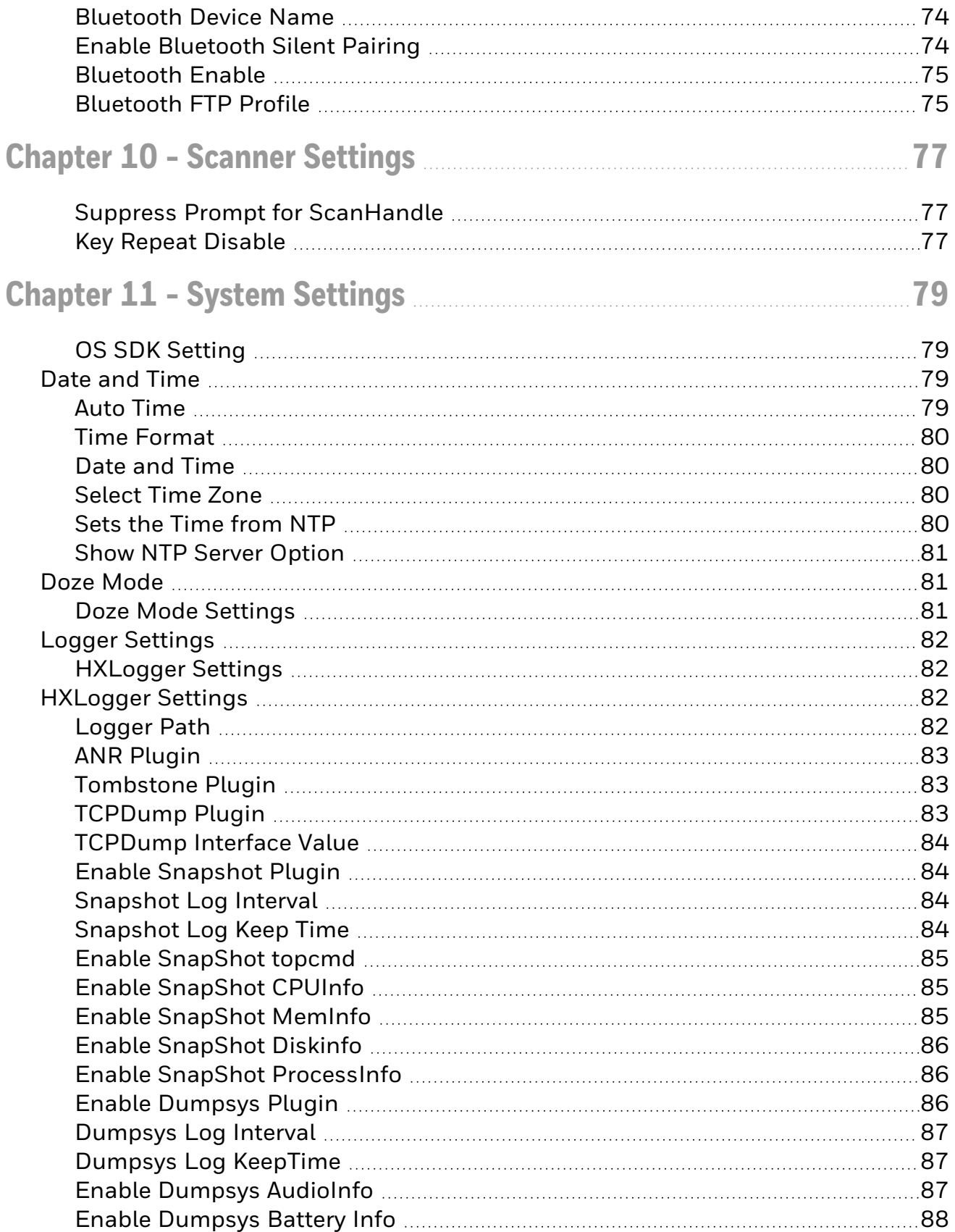

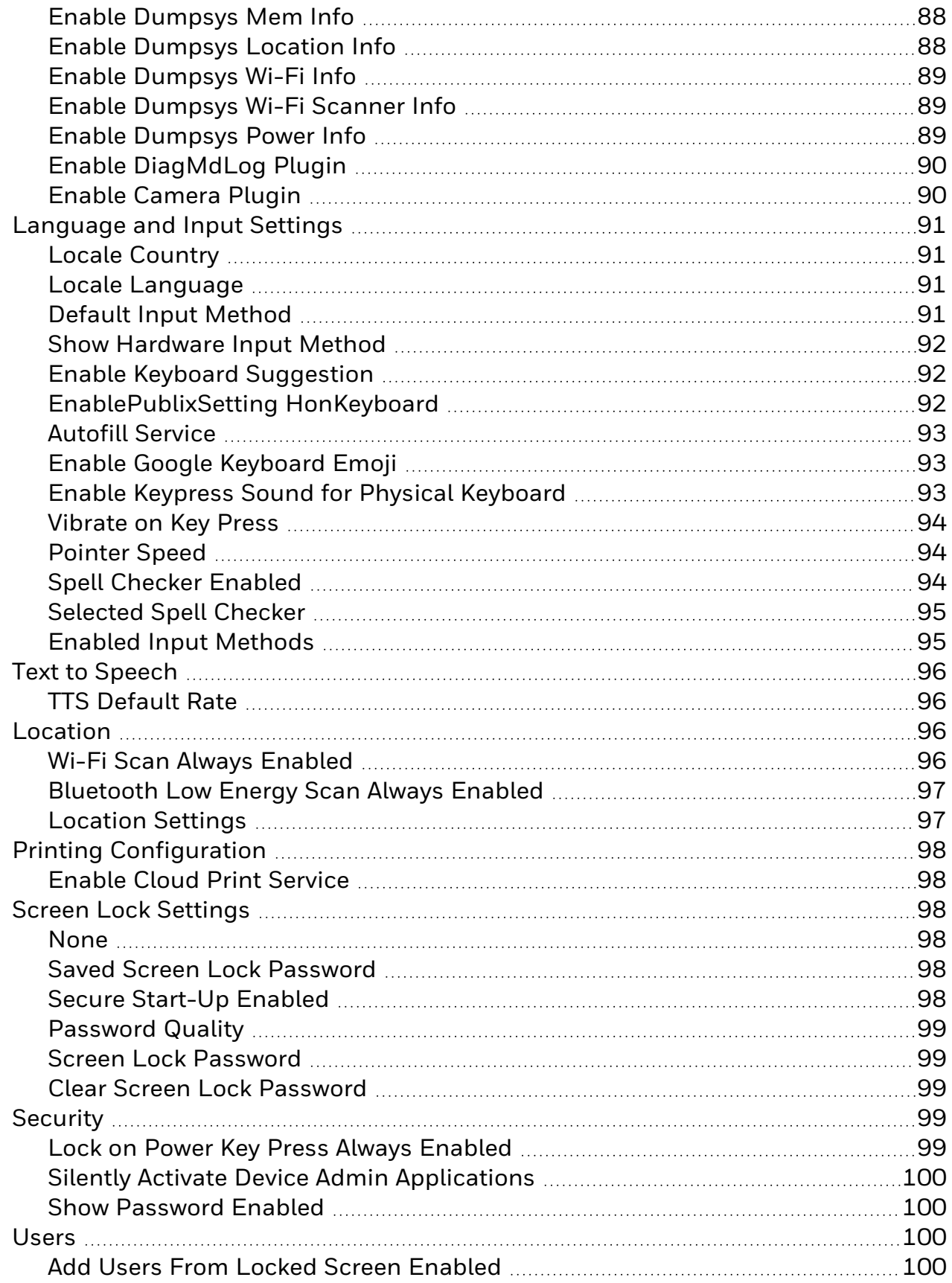

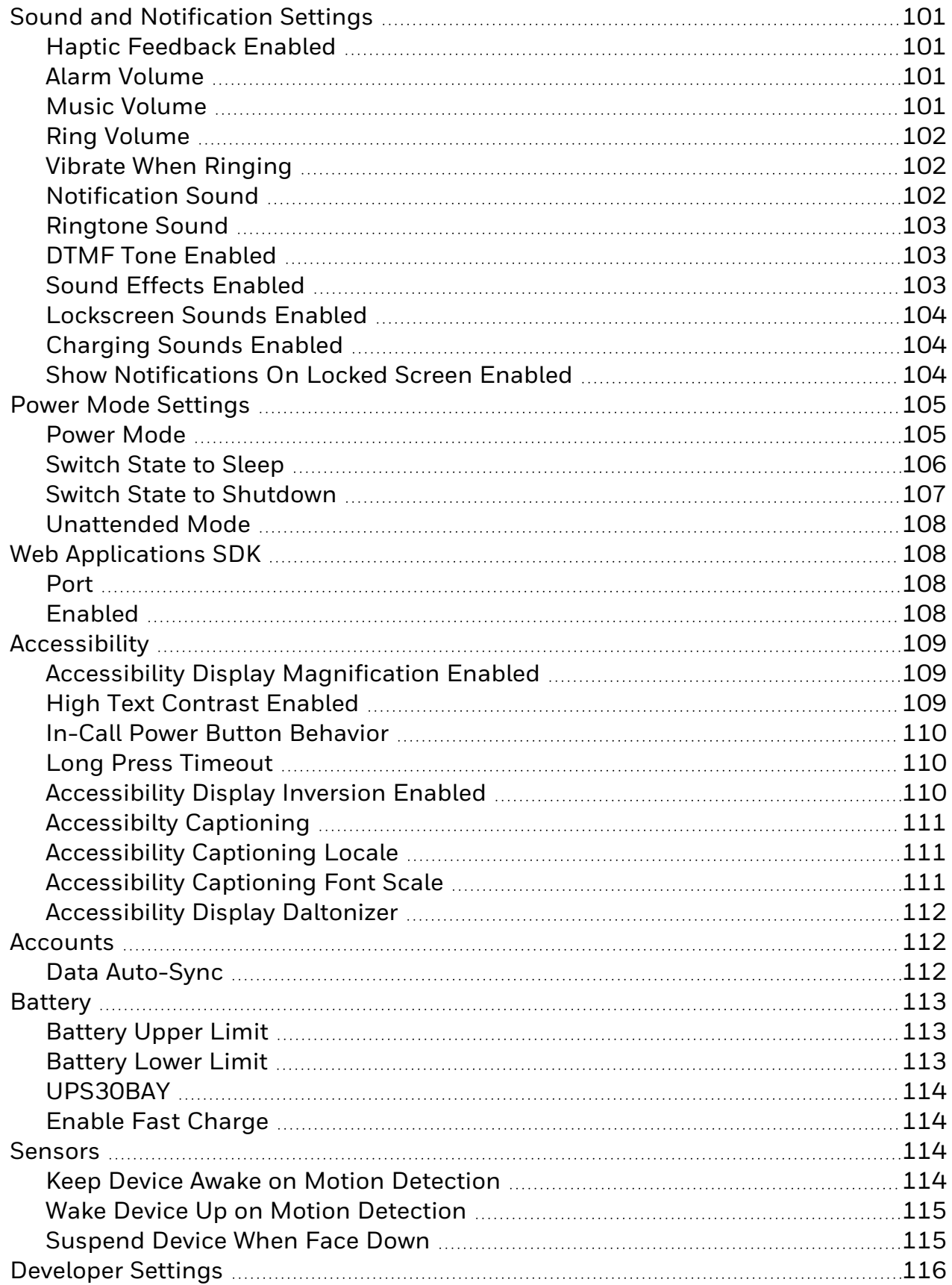

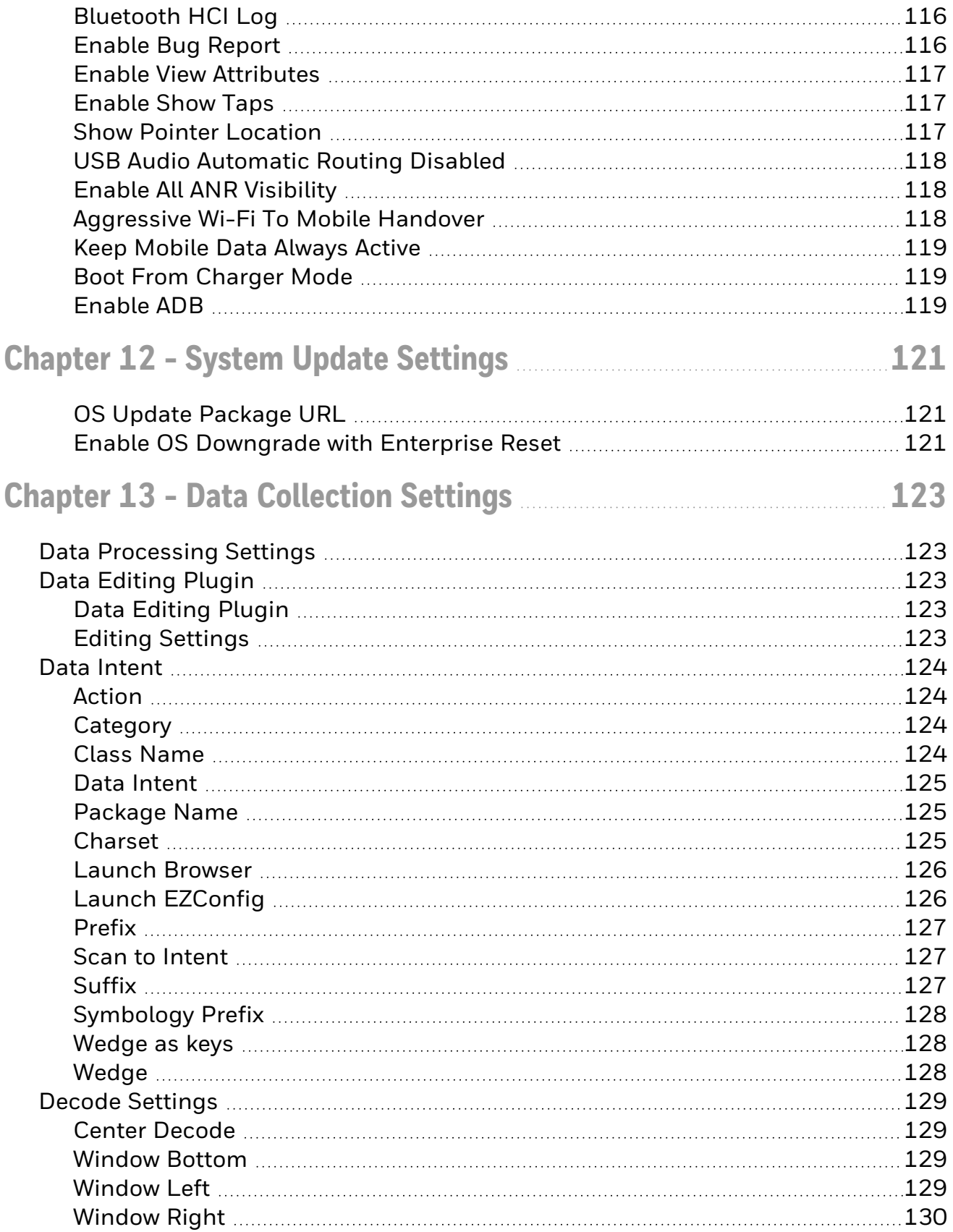

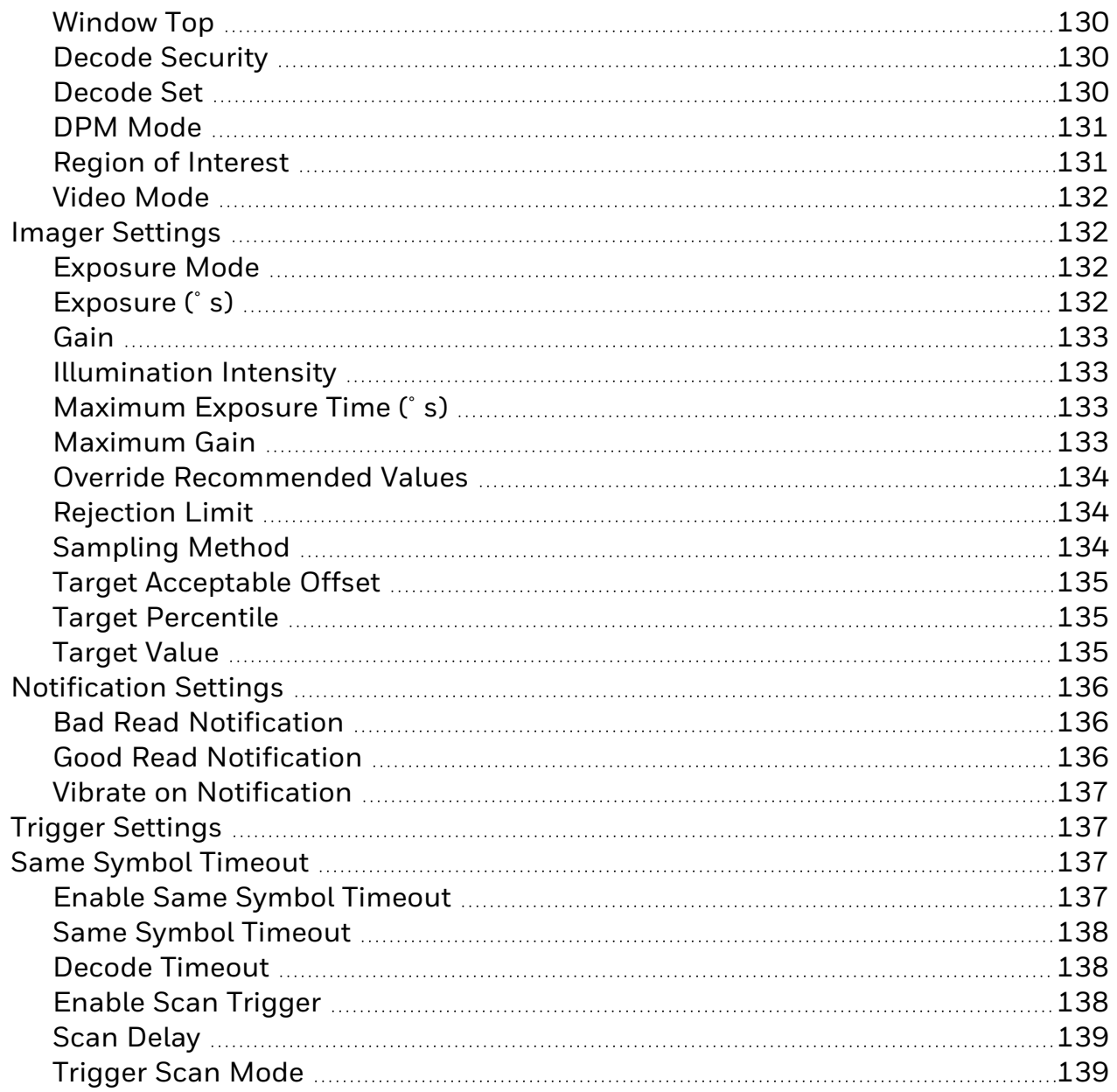

# <span id="page-12-0"></span>**Customer Support and Warranty**

## <span id="page-12-1"></span>**Technical Assistance**

To search our knowledge base for a solution or to log in to the Technical Support portal and report a problem, go to [sps.honeywell.com](https://sps.honeywell.com/).

## <span id="page-12-2"></span>**Product Service and Repair**

Honeywell International Inc. provides service for all of its products through service centers throughout the world. Go to [sps.honeywell.com](https://sps.honeywell.com/) and select Support to find a service center near you or to get a Return Material Authorization number (RMA #) before returning a product.

## <span id="page-12-3"></span>**Limited Warranty**

For warranty information, go to [sps.honeywell.com](https://sps.honeywell.com/) and click Support > Warranties.

# <span id="page-14-0"></span>ABOUT UEMCONNECT

## <span id="page-14-1"></span>**Overview**

Honeywell UEMConnect makes use of the Google OEMConfig protocol by providing standardized development for EMMs and giving access to Honeywell propriety features. EMMs making use of Google OEMConfig and Honeywell UEMConnect are enabled to provide access to Honeywell proprietary features via the EMM console.

For more information about OEMConfig, see [support.google.com/work/android/answer/9388447?hl](http://support.google.com/work/android/answer/9388447?hl)

UEMConnect provides exclusive access to over 260 advanced Honeywell proprietary settings and provides supplemental access to standard EMM features. Alternatively, EMM providers may make use of generic Android APIs to provide standard EMM functionality. A UEMConnect license is needed for the Honeywell advanced propriety device settings and in the future, proprietary device data is used to create valuable insights. See Honeywell [UEMConnect](https://productivity.honeywell.com/partners/prm/English/s/assets?id=263533) - Settings for a complete list of features that are exclusively available with a UEMConnect license.

Honeywell UEMConnect is available for download in the Google Play Store. UEMConnect licenses are included with the purchase of applicable SOTI offerings through Honeywell or may be purchased separately for applicable EMM solutions not purchased through Honeywell.

## <span id="page-14-2"></span>**What's New in UEMConnect?**

Over 260 exclusive UEMConnect features in Android 10.

<span id="page-14-3"></span>**What was added in V6?**

Added the following features for V6:

- Multiple Transactions
- Snippet Configuration

**2**

# <span id="page-16-0"></span>UEMCONNECT FEATURES

## <span id="page-16-1"></span>**Multiple Transactions**

The Multiple Transactions feature provides the ability to execute multiple configuration XMLs in a sequential manner.

The MDM UI will have the Transaction Step as the parent node for the UEMConnect Configuration settings. Users can add more transactions by clicking the + (Add Transaction step) button.

If a user adds a single transaction without additional transaction steps, it will be processed similar to the existing behavior of the application with only a change in the UI parent node in the first or default transaction step node.

If user wants to execute multiple configuration XMLs one after the other, they can add more transactions by clicking the +Add button provided in the MDM's UI.

For example, a user can configure Wi-Fi configuration settings in Network settings in the first transaction step and configure the OTA download in the next transaction step.

#### Note: Consider the following inputs when you want to use the Multiple Transactions feature:

- When two transaction steps are created using the Multiple Transactions feature, the settings in transaction step 1 are processed before the settings in transaction step 2; therefore, if the same settings are configured in both transactions, the configuration in transaction step 2 will replace the configuration in transaction step 1, i.e., the last transaction step will replace the previously configured settings.
- For some XMLs, like EZConfig, if in subsequent transactions no value is set in MDM, an empty value gets broadcast, which replaces the existing value set by the previous transaction and resets it to blank. (This is an expected scenario.) This means that if any EZConfig settings were configured in transaction step 1 and they were not also configured in transaction step 2, the settings configured in transaction step 1 will be replaced with default values as the empty values are sent for EZConfig settings from transaction step 2. Note that if you are using a single transaction step, the settings will not be replaced.

# <span id="page-18-0"></span>SNIPPET CONFIGURATION

Use the Snippet Configuration feature to send XML snippets generated from Enterprise Provisioner to configure settings.

The list of settings that can be configured from MDM are displayed in the MDM UI categorized into Display Configuaration, Application Configuration, Network Configuration, DataCollection Configuration, Input and Output configuration, etc.

The Snippet Configuration element can be used to configure any of the DataCollection, Device Config, EZConfig, SSClient, and WebInterface XML snippets separately.

For example, you can use the Enterprise Provisioner tool to generate XML from the friendly UI, generate the snippet, then send that XML snippet to all devices enrolled in the MDM using the XML Snippet configuration.

Configuration Snippet: Provide a snippet from DataCollection, Device Config, EZConfig, SSClient, and WebInterface XML for configuration key.

# <span id="page-20-0"></span>DOWNLOAD FILE FROM SOURCE TO DESTINATION

This setting allows a user to download files from the source location to the destination location and run specific intents on the device.

It can also be used to reboot the device from the UEMConnect restrictions.

Source File Path: Provide the Source File Path (specify the full path of the file from the server (http://, https://, ftp:// and file://) or device).

Destination Path: Provide the Destination Path for the device (e.g., /storage/emulated/0/honeywell/autoinstall/).

Run Intent: Run Intent activity manager commands here.

Reboot Required: Set this flag to true if reboot is required.

**5**

# <span id="page-22-0"></span>APPLICATIONS

# <span id="page-22-1"></span>**General Settings**

## <span id="page-22-2"></span>**Whitelist/Blacklist Apps**

Whitelist/Blacklist Apps allows the user to configure which system applications can/cannot be used on a device.

Use colon (:) to separate multiple entries.

To add or remove applications to (from) whitelist/blacklist, select a desired option from the list.

The setting has two options:

- 0 = Add applications to White or Blacklist.
- 1 = Remove applications from White or Blacklist.

#### **Value**

To whitelist/blacklist an application, specify the value WhiteApps or BlackApps and provide the name that identifies the system application, and then specify to add or remove application.

For example:

Example 1: WhiteApps=com.android.chrome:com:1.

Example 2: BlackApps=com.android.chrome:com:0.

To whitelist/blacklist more applications, specify the value WhiteApps or BlackApps and provide the application names using colon(:) as a separator then specify to add or remove applications.

For example:

Example 1: WhiteApps=com.android.chrome:com.honeywell.tools.battmon:1

Example 2: BlackApps=com.android.chrome:com.honeywell.tools.battmon:0

# <span id="page-23-0"></span>**Operational Intelligence Settings**

## <span id="page-23-1"></span>**Agent Connect Direct Settings**

This setting enables the device to collect and send certain technical information (for example: Battery charge, Connectivity, and Location) concerning the device and its usage to Honeywell.

To enable or disable the Agent Connect Direct Settings, select a desired option from the drop-down list box provided.

The setting has two options:

- Enable will activate the Agent Connect Direct Settings on the device.
- Disable will deactivate the Agent Connect Direct Settings on the device.

**Value**

Disable

# <span id="page-24-0"></span>DISPLAY SETTINGS

## <span id="page-24-1"></span>**Adaptive Brightness**

This setting allows the device to automatically adjust the brightness of the display based on the light reaching the device's ambient light sensor.

To enable or disable Adaptive Brightness setting on the device, select a desired option from the drop-down list box.

The setting has two options:

- Enable will activate the Adaptive Brightness setting on the device.
- Disable will deactivate the Adaptive Brightness setting on the device.

#### **Value**

Disable

## <span id="page-24-2"></span>**Brightness Level**

Brightness level is the perceived intensity of light coming from the screen of the device.

This setting allows the user to set the screen brightness of the device to a desired level. The screen back light brightness ranges from 0 to 255.

You can type a desired brightness value within the range in the text box provided.

**Value**

255

## <span id="page-25-0"></span>**Display Sleep**

Display Sleep is the time limit after which the device will timeout and automatically turn the display screen off.

To select the display time out value:

Select a timeout value to be configured to the device from the display timeout list provided from the dropdown:

15 seconds, 30 seconds, 1 minute, 2 minutes, 5 minutes, 10 minutes, 30 minutes.

**Value**

10 minutes

## <span id="page-25-1"></span>**Accelerometer Rotation**

Accelerometer Rotation controls the rotation of the screen of the device to portrait mode or landscape mode.

You need to set the value for 'Full Accelerometer Rotation' setting to "Do not Allow" to make changes in this setting.

Note: This setting is not applicable for VM1A.

Select a desired option to be configured from the drop-down list box provided.

Reboot the device to apply the changes.

The setting has two options:

- Stay In Portrait View
- Allow Accelerometer Rotation

**Value**

Stay in Portrait View

## <span id="page-26-0"></span>**Full Accelerometer Rotation**

This setting is used to enable or disable Full Accelerometer Rotation on the device.

You need to set the value for 'Accelerometer Rotation' setting to "Allow Accelerometer Rotation" to make changes in this setting.

Note: This setting is not applicable for VM1A.

Select a desired option to be configured from the drop-down list box provided. Reboot the device to apply the changes.

The setting has two options:

- Allow will enable Full Accelerometer Rotation on the device.
- Do not Allow will disable Full Accelerometer Rotation on the device.

Show Rotation Suggestions: Enable/Disable Show rotation suggestions.

#### **Value**

Allow

## <span id="page-26-1"></span>**Density Smallest Width**

This setting allows you to set the smallest width for density on the device. This value should be more than 0.

You can type a desired value in the text box provided.

**Value**

1

## <span id="page-27-0"></span>**Font Size**

In the font size list, select the required font size to be configured to the device from the drop-down list box provided.

The setting has four options:

- Small
- Normal
- Large
- Huge

#### **Value**

Normal

## <span id="page-27-1"></span>**Enable Wi-Fi Display**

Wi-Fi Display is a technology to display a device's content to another device over Wi-Fi.

This setting is used to enable or disable Wi-Fi Display option on the device.

Select a desired option from the drop-down list box provided.

The setting has two options:

- Enable will activate the Wi-Fi Display option on the device.
- Disable will deactivate the Wi-Fi Display option on the device.

#### **Value**

Enable

## <span id="page-27-2"></span>**Wallpaper**

This setting allows the user to set a desired wallpaper on the device.

You can type the path of the wallpaper in the text box provided.

#### **Value**

/data/system/users/0

## <span id="page-28-0"></span>**Daydream**

## <span id="page-28-1"></span>**Enable Screensaver**

This setting allows the user to enable or disable the Screensaver option on the device. Select a desired option from the drop-down list box provided. The setting has two options:

- **Enable** will activate the Screensaver option on the device.
- **Disable** will deactivate the Screensaver option on the device.

#### **Value**

Enable

## <span id="page-28-2"></span>**Screensaver Components**

This setting allows the user to select a desired Screensaver Component on the device.

Select a desired option from the drop-down list box provided.

The setting has five options:

- Clock
- Colors
- Photo Frame
- Photo Table
- Photo

Note: 'Photo Frame' and 'Photo Table' options are not supported on Nougat.

#### <span id="page-28-3"></span>**Value**

Clock

**7**

# <span id="page-30-0"></span>INPUT AND OUTPUT SETTINGS

# <span id="page-30-1"></span>**LED Settings**

## <span id="page-30-2"></span>**Battery LED Mode**

To select a Battery LED mode, click on the desired option to be configured to the device from the list.

The setting has three options:

- 0 = Default Battery LED
- 1 = HSM Battery LED
- 2 = No Battery LED

Use this setting for displaying different color LED's when the device is put to charge or in low battery.

**Value**

2

## <span id="page-30-3"></span>**Key Remap and Wakeup Settings**

## <span id="page-30-4"></span>**Key Remap Settings**

This setting enables the user to configure the physical keys on the device to different functions and other behaviors.

You must specify the mapping behaviors to be mapped to the identified physical key. If any prior mappings were applied, they will be replaced by the new specified behaviors.

The added key\_names can be obtained from keyremap UI on the device.

This setting allows two types of key mapping on the device:

- The old key can be mapped to new key.
- The old key can be mapped to an application.

#### **Value**

To remap a single physical key on the device, provide the physical key name and specify the value of new key or application to be configured.

Example 1: RightScan-ENTER

Example 2: LeftScan-com.honeywell.demos.scandemo

The physical key RightScan is mapped to the Enter function on the device and the key LeftScan is mapped to an application.

To remap multiple physical keys on the device, use colon(:) in between each key remap.

For example: RightScan-ENTER:LeftScan-com.honeywell.demos.scandemo

### <span id="page-31-0"></span>**Wakeup Key Settings**

This setting allows the user to configure the Key wakeup sequence on the device.

To enable a Wakeup Key sequence on the device, enter a desired value in the text box provided.

The setting has two options to configure the sequence:

- 0 = Disabled
- $\bullet$  1 = Enabled

**Value**

1000, 1010, 1001

For example: The model CT40 has four Key sequences as Wakeup keys, i.e., 257, 261, 115 and 114.

If the value of the setting is set to 1000, then only the first key sequence, i.e., 257, will behave as the wakeup key and the other three keys, i.e., 261, 115 and 114, will not work as wakeup keys.

Note: The number of Wakeup Keys that can be set for a device is specific to the device and differs from one to another.

#### For Example:

 $\overline{\phantom{a}}$ 

On a CT40 device: If this setting is set to 0011, this will Disable Left Scan, Right Scan and Enable Volume Up and Volume Down as below.

## <span id="page-32-0"></span>**Clear All Key Remap Settings**

This setting allows the user to clear all existing key mappings on the device.

To enable or disable the Clear All Key Remap Settings, select a desired option from the drop-down list box provided.

- Enable will activate the Clear All Key Remap Settings on the device.
- Disable will deactivate the Clear All Key Remap Settings on the device.

**Value**

Enable

## <span id="page-33-0"></span>**Sticky (Keys) Options**

This setting makes yellow/orange, blue/green, and caps key sticky after one key press.

Select a desired option to be configured to the device using the drop-down list box provided.

**Value**

[caps:disable, blue/green:disable, yellow/orange:disable] [caps:disable, blue/green:disable, yellow/orange:enable] [caps:disable, blue/green:enable, yellow/orange:disable] [caps:disable, blue/green:enable, yellow/orange:enable] [caps:enable, blue/green:disable, yellow/orange:disable] [caps:enable, blue/green:disable, yellow/orange:enable] [caps:enable, blue/green:enable, yellow/orange:disable] [caps:enable, blue/green:enable, yellow/orange:enable]

# <span id="page-33-1"></span>**Touch Settings**

## <span id="page-33-2"></span>**Touch Panel Mode**

The setting allows the user to select the touch panel mode to be configured to the device.

The setting has four options:

- 0 = Default
- 1 = Stylus enhanced
- 2 = Glove use enhanced
- 3 = Touch enhanced

**Value**

1

## <span id="page-34-0"></span>**Storage Settings**

## <span id="page-34-1"></span>**SD Card Access Enabled**

This setting is used to allow or restrict the SD Card access on the device.

Select a desired option to be configured to the device from the drop-down list box provided.

The setting has two options:

- Enable will allow the SD Card access on the device.
- Disable will restrict the SD Card access on the device.

#### **Value**

Enable

## <span id="page-34-2"></span>**USB Settings**

## <span id="page-34-3"></span>**Lock USB Mode**

This setting is used to lock USB Mode for a particular functionality on the device.

Select a desired option to be configured to the device from the drop-down list box provided.

The setting has four options:

- Not Locked
- Lock USB Charging
- Lock USB MTP
- Lock USB PTP

#### **Value**

Not Locked

## <span id="page-34-4"></span>**Disable USB Pop Up**

This setting is used to enable a customer application to access a USB port without prompting the user.

## <span id="page-35-0"></span>**Heater Settings**

Use these settings to set the heater configurations of the device.

## <span id="page-35-1"></span>**Enable Heater**

Select whether to enable the Heater or not.

The setting has two options:

- **Enable** will allow the Heater access on the device.
- Disable will restrict the Heater access on the device.

#### **Value**

Enable

## <span id="page-35-2"></span>**DeltaT**

This setting is used to determine how many degrees of temperature must change before the heater is allowed to turn on.

Switch on the heater when the temperature has changed by 0.5,  $(0.5 \sim 5.0)$ , for each step from 0.5.

#### **Value**

0.5

## <span id="page-35-3"></span>**EnableT**

The Enable Temperature is the setting that determines when the heater is turned on as it rises above the set value.

Set the temperature at which the heater should get enabled, Range:  $-20 \sim 0$ , 1 for each step.

**Value**

 $-20$
# **DisableT**

Set the temperature at which the heater should get disabled. Range:  $10 \sim 30$ , 1 for each step.

If the ambient temperature exceeds the Disable Temperature when the heater is switched on, then the heater must be turned off and the driver must switch to the slow sampling.

Disable temperature,  $10 \sim 30$ , 1 for each step.

### **Value**

20

### **DurationHeater**

This is the amount of time that the heater will stay on once the heater has been enabled.

The heater remains at 100% power unless the user switches it off by tapping on the heater icon or presses the Disable Heater Hotkey or the temperature reading indicates that the device is warm enough.

This setting can be set from 1 to 10 minutes.

### **Value**

5 min

### **SampleTimes**

This is the number of DeltaT temperature samples that are taken to determine if the heater should be activated.

Set the Sample Window. Range:  $3 \sim 10$ , 1 for each step.

### **Value**

 $1<sub>0</sub>$ 

## **SlowInterval**

The heater driver will monitor the ambient temperature using slow or fast sampling interval or the heater on mode.

The heater must start by using the Slow Sampling Interval. During slow sampling, when the ambient temperature falls below the Enable Temperature, the driver must be switched to the Fast Sampling Interval and start the Chill Time.

Set the slow monitoring interval (minutes). Range:  $1 \sim 10$ , 1 for each step.

### **Value**

3 min

### **FastInterval**

During slow sampling, when the ambient temperature falls below the Enable Temperature, then the driver must switch to the Fast Sampling Interval and start the Chill Time.

During fast sampling, the heater driver must request the device to be in unattended mode instead of suspend. This is because the sample interval may be less than the suspend or resume time. When the device goes to unattended mode, the display must remain off but the sampling will continue.

While in fast sampling after the Chill time expires, if the rise in ambient temperature over an interval exceeds Delta T, the heater must be turned on and the Heater Duration shall be started.

**Value**

2 sec

## **ChillTime**

This setting is to ensure that the device is really cold enough for the heaters to be turned on.

The Chill Time temperature must remain same or below the Enable Temperature for the heaters to turn on. This is used to save the battery if the user is in the freezer for brief periods of time.

Once the device is in the freezer for the Chill Time (if any), a cold storage icon will appear on the task bar. The icon displayed will be either the snowflake or the heater symbol. One of the icons will be present for remaining time in the freezer.

The snowflake icon indicates that the device is cold enough to need defrosting. The heater icon indicates that the heaters are currently on (regardless of how or when it was turned on).

Chill time (minutes),  $1 \sim 60$ , 1 for each step.

This setting can be set from 0 – 60 minutes.

### **Value**

5 min

# **DurationLcd(s)**

When the heaters are switched on, they alternate between heating the LCD display and heating the Scan Window.

Running both scanner heater element and LCD heater elements simultaneously can put the system at risk of browning out. To prevent this, the driver will alternatively enable the scanner heater element or the LCD heater element.

The scanner heater element and LCD heater element will have different programmable durations.

Duration: LCD heater (seconds), 5 ~ 60, 5 seconds for each step.

### **Value**

 $10$  sec.

## **DurationScan**

When the heaters are switched on, they alternate between heating the LCD display and heating the Scan Window.

Running both scanner heater element and LCD heater elements simultaneously can put the system at risk of browning out. To prevent this, the driver will alternatively enable the scanner heater element or the LCD heater element.

The scanner heater element and LCD heater element will have different programmable durations.

Duration: Scanner heater (seconds),  $5 \sim 60$ , 5 seconds for each step.

**Value**

20 sec

### **LowBatteryPercent**

The low battery threshold will force the heater to be turned off if the battery level drops below the set value in the utility.

Low battery threshold (%),  $5 \sim 75$ , 5 for each step.

### **Value**

25%

### **PoweronTime**

Set Power on time(ms). Range:  $0 \sim 50$ , 10 for each step and  $50 \sim 750$ , 50 for each step.

### **Value**

10 ms

## **Preemptive**

This setting allows the user to enable or disable Preemptive Heating on the device.

This setting has two options:

- Enable (1) Preemptive Delay Timer is used.
- Disable (0) Preemptive Delay Timer is not used and preemptive heating is not automatically started.

It starts when the Chill Time expires (if any). While the Preemptive Delay Timer is running, the snowflake icon is displayed.

When the Preemptive Delay Timer expires, the heaters are turned on at the Preemptive Mode Duty Cycle, and the snowflake icon is replaced by the heater icon.

The device must stay in preemptive mode until a freezer exit is detected. The Duty Cycle allows the user to reduce the battery used while in preemptive mode.

The Preemptive Delay Timer allows the user to save battery during automatic preheating. If the user is typically in the freezer for 30 minutes at a time, then the Preemptive Delay Timer must be set to around 25 minutes.

When the heaters are switched on, it alternates between heating the display and heating the scan window.

To detect the freezer exit, it looks for a quick rise in temperature delta over a brief period of time.

This value can be adjusted to make it more or less sensitive.

**Value**

Disable

## **PreemptiveDelay**

This setting allows the user to enable or disable Preemptive Delay on the device.

This setting has two options:

- Enable (1) Preemptive Delay Timer is used.
- Disable (0) Preemptive Delay Timer is not used and preemptive heating is not automatically started.

It starts when the Chill Time expires (if any). While the Preemptive Delay Timer is running, the snowflake icon is displayed.

When the Preemptive Delay Timer expires, the heaters are turned on at the Preemptive Mode Duty Cycle, and the snowflake icon is replaced by the heater icon.

The device must stay in preemptive mode until a freezer exit is detected. The Duty Cycle allows the user to reduce the battery used while in preemptive mode.

The Preemptive Delay Timer allows the user to save battery while still getting automatic pre-heating. If the user is typically in the freezer for 30 minutes at a time, then the Preemptive Delay Timer must be set to around 25 minutes.

When the heaters are switched on, it alternates between heating the display and heating the scan window.

To detect the freezer exit, it looks for a quick rise in temperature delta over a brief period of time.

This value can be adjusted to make it more or less sensitive.

Preemptive Delay (min),  $0 \sim 240$ , 10 min for each step.

### **Value**

30 min

### **PreemptiveDuty**

The Duty Cycle allows the user to reduce the battery used while in preemptive mode.

This is performed by allowing the heater to reduce the duty time that is turned on.

Set Preemptive Duty\_cycle (%). Range: 10 ~ 100, 10 for each step.

**Value**

50%

# **DriverMode**

This setting is used to set Manual or Automatic mode.

This setting has two options:

- Manual  $(1)$  Manual mode requires keys to be mapped to enable and disable the heater via a keypress.
- Automatic (O) Automatic mode will monitor the temperature values to enable and disable the heater automatically.

Automatic mode can be used optionally for Preemptive Mode to pre-heat the LCD and scan window.

**Value**

Manual

# **KeyBlanking**

This setting allows the user to enable or disable KeyBlanking on the device.

This setting has two options:

- $\cdot$  Enable (1)
- $\cdot$  Disable (0)

When a barcode scan is performed, the heater must be "blanked" for the duration of the scan to avoid a possible brown out condition.

The scanner driver must initiate a handshake before it turns on the scan illumination.

The heater driver must acknowledge the handshake and turn off the heater if it is currently on. The heater driver must prevent turning the heater to on until the end of scan handshake is received or one minute elapses.

**Value**

# **Defroster Settings**

## **Enable Defroster**

This setting allows the user to enable or disable the Defroster Setting on the device.

Note: Defroster Setting is applicable only for VM1A.

Select a desired option to be configured to the device from the drop-down list box provided.

The setting has two options:

- Enable
- Disable

### **Value**

Enable

### **Defroster Trip Point**

This setting is used to set the Defroster Trip Point value on the device.

The supported values from device config ranges between -10 and 50.

Note: Defroster Trip Point Setting is applicable only for VM1A.

You can type a desired Defroster Trip Point value in the text box provided.

### **Value**

 $\Omega$ 

## **Defroster Operation Mode**

This setting is used to set Defroster Operation Mode on the device.

Note: Defroster Operation Mode Setting is applicable only for VM1A.

Select a desired option to be configured to the device from the drop-down list box provided.

The setting has two options:

- Automatic
- Manual

**Value**

Manual

### **Defroster State**

This setting is used to set Defroster State on the device.

- Note: Defroster State is applicable only for VM1A.
- Note: This setting can be applied only when Defroster Mode is in Manual mode; For Automatic mode, the State will be always OFF.

Select the desired option to be configured to the device from the drop-down list box provided.

The setting has two options:

 $\bullet$  0 = OFF

 $\cdot$  1 = ON

**Value**

1

# **Vehicle Dock Settings**

## **VDock Mode**

This setting is used to set the VDock Mode on the device.

Select the desired option to be configured to the device from the drop-down list box provided.

The setting has two options:

- VDock Mode
- Scan Handle Mode

**Value**

VDock Mode

# CHAPTER **8**

# DEVICE MANAGEMENT **SETTINGS**

# **Honeywell Launcher Placeholder**

# **HLPH Password**

This setting is used to provide password for HLPH Password on the device. The correct HLPH password grants access to the device following a reboot. You can type the HLPH password in the text box provided.

**Value**

SampleHLPH#1

## **Clear HLPH Password**

This setting allows the user to enable or disable Clear HLPH Password option on the device.

Select a desired option to be configured to the device from the drop-down list box provided.

The setting has two options:

- Enable will activate the Clear HLPH Password on the device.
- Disable will deactivate the Clear HLPH Password on the device.

**Value**

Disable

# **Auto Install Settings**

## **Auto Install**

This setting allows the device to automatically install the applications without user interference.

Select a desired option to be configured to the device from the drop-down list box provided.

The setting has two options:

- Enable will allow the Auto Install function on the device.
- Disable will disallow the Auto Install function on the device.

**Value**

Disabled

## **Auto Install Notification**

This setting allows the user to enable or disable Auto Install Notifications on the device.

Select a desired option to be configured to the device from the drop-down list box provided.

The setting has two options:

- Enable will activate the Auto Install Notifications on the device.
- Disable will deactivate the Auto Install Notifications on the device.

**Value**

# **Auto Install Verify Apps**

This setting allows the user to enable or disable Auto Install Verify Apps option on the device.

Select a desired option to be configured to the device from the drop-down list box provided.

The setting has two options:

- **Enable** will activate the Auto Install Verify Apps on the device.
- Disable will deactivate the Auto Install Verify Apps on the device.

**Value**

Enable

# **EZConfig Settings**

# **Enable User Password**

This setting is used to enable password protection for the EZConfig.

Select a desired option to be configured to the device from the drop-down list box provided.

The setting has two options:

- Enable will enable the User Password option for EZConfig.
- Disable will disable the User Password option for EZConfig.

### **Value**

Disabled

### **User Password**

This setting is used to provide the password for encrypting the EZConfig Barcode.

Note: The same password must be provided while generating the EZConfig Barcode as well. You can type a desired user password in the text box provided.

**Value**

EZconfig#1

# **Honeywell Provisioning Mode Settings**

## **Provisioning Mode**

Provisioning mode is set when provisioning configurations have unrestricted access.

Note: The Provisioning Mode will be 'Off' by default, but it can be turned 'On' manually in the settings.

Select the Provisioning Mode to be configured to the device.

The setting has three options:

- Auto
- Always Enabled
- Always Disabled

### **Value**

Auto

## **Provisioning Mode Password Settings**

By providing the Provisioning Mode Password, the user will be prompted to enable the Provisioning Mode.

You can type a desired provisioning mode password in the text box provided.

### **Value**

Provisionpassword#1

# **Provisioning Mode Whitelist Applications**

This setting enables the user to add the package names to the provisioning mode white list. The whitelisted packages will have continuous access to Honeywell Provisioning folders.

Use comma (,) to separate multiple entries.

Note: A maximum of three packages can be whitelisted at a time.

Use the text box provided to enter the package names.

**Value**

org.example.demo

# **Provisioning Intents Unrestricted**

This setting allows the user to enable or disable the Provisioning Intents Unrestricted option on the device.

Select a desired option to be configured to the device from the drop-down list box provided.

The setting has two options:

- Enable will enable the Provisioning Intents Unrestricted setting on the device.
- Disable will disable the Provisioning Intents Unrestricted setting on the device.

**Value**

Enable

# **Honeywell Restriction settings**

# **Restrictions - Emergency Settings**

# **Hide Emergency Button**

This setting allows the user to hide or show the Emergency Button on the device.

Select a desired option to be configured to the device from the drop-down list box provided.

The setting has two options:

- Yes will hide the Emergency Button on the device.
- No will show the Emergency Button on the device.

**Value**

Yes

# **Disable Emergency Alerts**

This setting allows the user to enable or disable the Emergency Alerts on the device.

Select a desired option to be configured to the device from the drop-down list box provided.

The setting has two options:

- Enable will allow the Emergency Alerts on the device.
- Disable will disallow the Emergency Alerts on the device.

### **Value**

Enable

## **Disable Amber Alerts**

This setting allows the user to enable or disable the Amber Alerts on the device.

Select a desired option to be configured to the device from the drop-down list box provided.

The setting has two options:

- Enable will allow the Amber Alerts on the device.
- Disable will disallow the Amber Alerts on the device.

### **Value**

Enable

# **Disable Extreme Alerts**

This setting allows the user to enable or disable the Extreme Alerts on the device.

Select a desired option to be configured to the device from the drop-down list box provided.

The setting has two options:

- Enable will allow the Extreme Alerts on the device.
- Disable will disallow the Extreme Alerts on the device.

**Value**

## **Disable Severe Alerts**

This setting allows the user to enable or disable the Severe Alerts on the device.

Select a desired option to be configured to the device from the drop-down list box provided.

The setting has two options:

- Enable will allow the Severe Alerts on the device.
- Disable will disallow the Severe Alerts on the device.

### **Value**

Enable

# **Restrictions - Network Settings**

# **Restrict Network Location Provider**

Network Location Provider allows the user to determine the location of the device by using the mobile connectivity.

This setting provides option to enable or disable the Restrict Network Location Provider setting on the device.

Select a desired option to be configured to the device from the drop-down list box provided.

The setting has two options:

- Enable will activate the Restrict Network Location Provider setting on the device.
- Disable will deactivate the Restrict Network Location Provider setting on the device.

**Value**

#### Enable

Selecting Enable will activate the Restrict Network Location Provider setting, i.e., Network Location Provider option will be restricted (inaccessible to user) and Disable will do the opposite.

# **Restrict Roaming Data**

Roaming Data controls the accessibility to data usage on the device outside the registered region.

This setting provides option to enable or disable Restrict Roaming Data setting on the device.

Select a desired option to be configured to the device from the drop-down list box provided.

The setting has two options:

- **Enable** will activate the Restrict Roaming Data on the device.
- Disable will deactivate the Restrict Notification LED on the device.

### **Value**

#### Enable

Selecting Enable will activate the Restrict Roaming Data setting, i.e., Roaming Data will be restricted (inaccessible to user) and Disable will do the opposite.

# **Restrictions - Notification Settings**

### **Restrict Cacert Notification**

This setting provides option to enable or disable Restrict Cacert Notification on the device.

Select a desired option to be configured to the device from the drop-down list box provided.

The setting has two options:

- **Enable** will activate the Restrict Cacert Notification on the device.
- Disable will deactivate the Restrict Cacert Notification on the device.

**Value**

#### Enable

Selecting Enable will activate the Restrict Cacert Notification, i.e., Cacert Notification option will be restricted (inaccessible to user) and Disable will do the opposite.

# **Restrict Notification LED**

Notification LED allows or restricts the LED notification pop-up on the device.

This setting provides option to enable or disable Restrict Notification LED on the device.

Select a desired option to be configured to the device from the drop-down list box provided.

The setting has two options:

- Enable will activate the Restrict Notification LED on the device.
- Disable will deactivate the Restrict Notification LED on the device.

**Value**

Enable

Selecting Enable will activate the Restrict Notification LED, i.e., Notification LED option will be restricted (inaccessible to user) and Disable will do the opposite.

# **Restrict System Notification**

This setting provides option to allow or restrict the System Notifications on the device.

Select a desired option to be configured to the device from the drop-down list box provided.

The setting has two options:

- **Enable** will allow the System Notifications on the device.
- Disable will restrict the System Notifications on the device.

**Value**

# **Restrictions - Quick Menu Settings**

### **Hide Wi-Fi**

This setting is used to configure the device to allow or restrict the Wi-Fi option in the Quick Settings menu.

Select a desired option to be configured to the device from the drop-down list box provided.

The setting has two options:

- **Enable** will activate the Hide Wi-Fi option in the Quick Settings menu.
- Disable will deactivate the Hide Wi-Fi option in the Quick Settings menu.

### **Value**

#### Enable

Selecting Enable will activate the Hide Wi-Fi, i.e., Wi-Fi will be restricted (inaccessible to user) in the Quick Settings menu and Disable will do the opposite.

### **Hide Bluetooth**

This setting is used to configure the device to allow or restrict the Bluetooth option in the Quick Settings menu.

Select a desired option to be configured to the device from the drop-down list box provided.

The setting has two options:

- **Enable** will activate the Hide Bluetooth option in the Quick Settings menu.
- Disable will deactivate the Hide Bluetooth option in the Quick Settings menu.

### **Value**

#### Enable

Selecting Enable will activate the Hide Bluetooth, i.e., Bluetooth will be restricted in the Quick Settings menu (inaccessible to user) and Disable will do the opposite.

# **Hide Do Not Disturb**

This setting is used to configure the device to allow or restrict the Do Not Disturb option in the Quick Settings menu.

Select a desired option to be configured to the device from the drop-down list box provided.

The setting has two options:

- **Enable** will activate the Hide Do Not Disturb option in the Quick Settings menu.
- Disable will deactivate the Hide Do Not Disturb option in the Quick Settings menu.

### **Value**

#### Enable

Selecting Enable will activate the Hide Do Not Disturb, i.e., Do Not Disturb setting will be restricted in the Quick Settings menu (inaccessible to user) and Disable will do the opposite.

### **Hide Cellular**

This setting is used to configure the device to allow or restrict the Cell Settings in the Quick Settings menu.

Select a desired option to be configured to the device from the drop-down list box provided.

The setting has two options:

- **Enable** will activate the Hide Cellular option in the Quick Settings menu.
- Disable will deactivate the Hide Cellular option in the Quick Settings menu.

### **Value**

#### Enable

Selecting Enable will activate the Hide Cellular, i.e., Cellular setting will be restricted in the Quick Settings menu (inaccessible to user) and Disable will do the opposite.

# **Hide Airplane Mode**

This setting is used to configure the device to allow or restrict the Airplane Mode option in the Quick Settings menu.

Select a desired option to be configured to the device from the drop-down list box provided.

The setting has two options:

- **Enable** will activate the Hide Airplane Mode in the Quick Settings menu.
- Disable will deactivate the Hide Airplane Mode in the Quick Settings menu.

### **Value**

#### Enable

Selecting Enable will activate the Hide Airplane Mode, i.e., Airplane Mode will be restricted in the Quick Settings menu (inaccessible to user) and Disable will do the opposite.

### **Hide Auto Rotate**

This setting is used to configure the device to allow or restrict the Auto Rotate option in the Quick Settings menu.

Select a desired option to be configured to the device from the drop-down list box provided.

The setting has two options:

- **Enable** will activate the Hide Auto Rotate in the Quick Settings menu.
- **Disable** will deactivate the Hide Auto Rotate in the Quick Settings menu.

### **Value**

#### Enable

Selecting Enable will activate the Hide Auto Rotate, i.e., Auto Rotate will be restricted in the Quick Settings menu (inaccessible to user) and Disable will do the opposite.

# **Hide Flashlight**

This setting is used to configure the device to allow or restrict the Flashlight option in the Quick Settings menu.

Select a desired option to be configured to the device from the drop-down list box provided.

The setting has two options:

- **Enable** will activate the Hide Flashlight in the Quick Settings menu.
- Disable will deactivate the Hide Flashlight in the Quick Settings menu.

### **Value**

#### Enable

Selecting Enable will activate the Hide Flashlight setting, i.e., Flashlight setting will be restricted in the Quick Settings menu (inaccessible to user) and Disable will do the opposite.

### **Hide Location**

This setting is used to configure the device to allow or restrict the Device Location option in the Quick Settings menu.

Select a desired option to be configured to the device from the drop-down list box provided.

The setting has two options:

- **Enable** will activate the Hide Location in the Quick Settings menu.
- Disable will deactivate the Hide Location in the Quick Settings menu.

### **Value**

#### Enable

Selecting Enable will activate the Hide Location setting, i.e., Device Location will be restricted in the Quick Settings menu (inaccessible to user) and Disable will do the opposite.

# **Hide Cast**

This setting is used to configure the device to allow or restrict the Cast Setting in the Quick Settings menu.

Select a desired option to be configured to the device from the drop-down list box provided.

The setting has two options:

- **Enable** will activate the Hide Cast in the Quick Settings menu.
- Disable will deactivate the Hide Cast in the Quick Settings menu.

### **Value**

#### Enable

Selecting Enable will activate the Hide Cast setting, i.e., Cast setting will be restricted in the Quick Settings menu (inaccessible to user) and Disable will do the opposite.

### **Restrict Settings**

This setting is used to configure the device to allow or restrict the Restrict Settings icon in the Quick Settings menu.

Select a desired option to be configured to the device from the drop-down list box provided.

The setting has two options:

- **Enable** will activate the Restrict Settings in the Quick Settings menu.
- Disable will deactivate the Restrict Settings in the Quick Settings menu.

### **Value**

#### Enable

Selecting Enable will activate the Restrict Settings, i.e., Settings option will be restricted in the Quick Settings menu (inaccessible to user) and Disable will do the opposite.

## **Restrict Battery**

This setting is used to configure the device to allow or restrict the Restrict Battery Settings in the Quick Settings menu.

Select a desired option to be configured to the device from the drop-down list box provided.

The setting has two options:

- **Enable** will activate the Restrict Battery setting in the Quick Settings menu.
- Disable will deactivate the Restrict Battery setting in the Quick Settings menu.

### **Value**

#### Enable

Selecting Enable will activate the Restrict Battery setting, i.e., Battery option will be restricted in the Quick Settings menu (inaccessible to user) and Disable will do the opposite.

### **Restrict Multi-User**

This setting is used to configure the device to allow or restrict the Multi-User Settings in the Quick Settings menu.

Select a desired option to be configured to the device from the drop-down list box provided.

The setting has two options:

- **Enable** will activate the Restrict Multi-User in the Quick Settings menu.
- **Disable** will deactivate the Restrict Multi-User in the Quick Settings menu.

### **Value**

#### Enable

Selecting Enable will activate the Restrict Multi-User, i.e., Multi-User option will be restricted in the Quick Settings menu (inaccessible to user) and Disable will do the opposite.

# **Restrictions - Storage Settings**

### **Restrict SD Card Access**

This setting provides option to enable or disable Restrict SD Card Access on the device.

Select a desired option to be configured to the device from the drop-down list box provided.

The setting has two options:

- Enable will activate the Restrict SD Card Access on the device.
- Disable will deactivate the Restrict SD Card Access on the device.

**Value**

#### Enable

Selecting Enable will activate the Restrict SD Card Access, i.e., SD Card Access will be restricted (inaccessible to user) and Disable will do the opposite.

# **Restrictions - MDM Settings**

### **Restrict Factory Reset in Boot Menu**

This setting provides option to enable or disable provision of Restrict Factory Reset in boot menu.

Note: Restrict Factory Reset in Boot Menu is supported on Oreo and Pie.

Select a desired option to be configured to the device from the drop-down list box provided.

The setting has two options:

- **Enable** will show the Factory Reset option in boot menu.
- Disable will hide the Factory Reset option in boot menu.

**Value**

# **Disable Android Share Option**

This setting provides option to allow or disallow Android Share option on the device.

Note: This setting is applicable only for CN80G.

Select a desired option to be configured to the device from the drop-down list box provided.

The setting has two options:

- **Enable** will allow Android Share option on the device.
- Disable will disallow Android Share option on the device.

### **Value**

Enable

### **Restrict Clipboard**

This setting allows the user to enable or disable Clipboard on the device.

Select a desired option to be configured to the device from the drop-down list box provided.

The setting has two options:

- Enable will allow Clipboard on the device.
- Disable will disallow Clipboard on the device.

### **Value**

Enable

### **Restrict Guest User**

This setting allows the user to enable or disable Guest User on the device.

Select a desired option to be configured to the device from the drop-down list box provided.

The setting has two options:

- Enable will allow Guest User on the device.
- Disable will disallow Guest User on the device.

### **Value**

CHAPTER

**9**

# NETWORK SETTINGS

# **Network Settings**

# **DHCP Host Name**

DHCP (Dynamic Host Configuration Protocol) is a standardized networking protocol used primarily for assigning dynamic IP addresses.

This optional parameter can be passed to the DHCP server with a DHCP request to provide additional information about the client.

The length of the DHCP host name is restricted to 35 characters and cannot include blank spaces.

**Value**

00:00:00:a1:2b:cc

# **Captive Portal HTTPS URL**

This setting allows the user to set the Captive Portal Server Address on the device.

You can type a desired value in the text box provided.

**Value**

None

# **Background Data Setting**

This setting is used to allow or restrict usage of cellular data for applications running in the background.

You can define which application in the background can use cellular data.

Use semicolon (;) to separate multiple values.

The setting has two options:

- $\bullet$  0 = Allow
- $\bullet$  1 = Restrict

**Value**

For example: com.android.chrome:1; com.google.android.youtube:0

In this example, Google Chrome in the background is restricted to use cellular data and YouTube is allowed to use cellular data in background.

## **Airplane Mode On**

Airplane Mode controls the option to cut off all wireless connections to the device.

Use this setting to enable or disable Airplane Mode on the device.

Select a desired option to be configured to the device from the drop-down list box provided.

The setting has two options:

- **Enable** will activate the Airplane Mode on the device.
- Disable will deactivate the Airplane Mode on the device.

**Value**

Disable

# **NFC Settings**

### **Beam Enabled**

Android beam is a device-to-device data transfer tool that uses Near-Field Communication (NFC) and Bluetooth to send photos, videos, contact information, links to webpages, navigation directions and more from one device to another just by bumping them together.

Select a desired option to be configured to the device from the drop-down list box provided.

The setting has two options:

- Enable will activate the Android Beam on the device.
- Disable will deactivate the Android Beam on the device.

### **Value**

Disable

### **NFC Enabled**

Near Field Communications (NFC) is a set of standards for portable devices. It allows the devices to establish peer-to-peer radio communications, passing data from one device to another by touching or putting the devices very close together.

Select a desired option to be configured to the device from the drop-down list box provided.

The setting has two options:

- Enable will activate the Near Field Communication (NFC) on the device.
- Disable will deactivate the Near Field Communication (NFC) on the device.

### **Value**

Disable

## **Mobile Data Enable**

Enable/Disable Mobile Data.

This has two options:

- $\cdot$  Enable Enables the Mobile Data.
- $\cdot$  Disable Disables the Mobile Data.

# **Ethernet Settings**

## **Ethernet Enable**

This setting allows the user to configure the Ethernet settings on the device.

To enable or disable the operation of the Ethernet Adapter on the device, select a desired option from the drop-down list box provided.

The setting has two options:

- Enable will activate the Ethernet settings on the device.
- Disable will deactivate the Ethernet settings on the device.

**Value**

Enable

## **Static or DHCP Selection**

This setting is used to enable or disable the Ethernet Static/DHCP on the device.

If Dynamic (DHCP) is selected, an IP Address for the Ethernet adapter will be automatically fetched from the DHCP Server.

If Static is selected, an IP Address for the Ethernet adapter will be assigned based on the values selected for IP Address, Gateway Address, Network Mask, Primary DNS and Secondary DNS.

To enable or disable the Ethernet Static/DHCP, select a desired option from the dropdown list box provided.

This setting has two options:

- Enable will activate the Ethernet static on the device.
- Disable will activate the DHCP on the device.

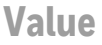

Enable

### **Static IP Value**

This setting allows the user to set the Static IP value on the device.

Type the Static IP in the format xxx.xxx.xxx.xxx in the text box provided.

**Value**

192.168.12.34

### **Network Prefix Length**

Network Prefix Length is the leftmost contiguous bits of an address which identifies the network portion of the address. It is also used with uni-cast addresses to separate the prefix portion of the address from the Interface ID.

### **Value**

In the Address: 2001:0db8:0000:0000:0000:0000:0000:0001, 2001:0db8 is the prefix.

### **Gateway**

This setting allows the user to set the Static Gateway on the device.

Type the Static Gateway in the format xxx.xxx.xxx.xxx in the text box provided.

### **Value**

192.168.1.1

### **DNS 1**

This setting allows the user to set the primary DNS server address to be assigned on the device.

Type the Static DNS 1 in the format xxx.xxx.xxx.xxx in the text box provided.

### **Value**

192.168.12.31

## **DNS 2**

This setting allows the user to set the secondary DNS server address to be assigned on the device.

Type the Static DNS 2 in the format xxx.xxx.xxx.xxx in the text box provided.

### **Value**

192.168.12.212

### **Proxy Name**

This setting allows the user to manually enter the proxy server's details to gain the internet access via the Ethernet.

You can enter the address of the proxy in the text box provided.

### **Value**

proxy.example.com

192.168.1.100

### **Proxy Port**

This setting allows the user to manually enter the proxy server's details to gain the internet access via The Ethernet.

You should specify Port, Proxy Server and Bypass List whenever Ethernet Proxy Server configuration is performed to help ensure that all three values are synchronized.

Complete IP address will be the combination of Proxy hostname and Proxy port details.

**Value**

6060

# **Bypass Proxy**

The setting is used to provide access to any addresses that should bypass the Proxy Server to gain internet access on the device via the Ethernet.

Enter the Bypass Proxy address in the text box separated by commas.

Proxy URL: Set URL for proxy auto-config.

Proxy Type: Select proxy type.

This settings has 3 options.

- None
- Manual
- Proxy\_auto config.

### **Value**

localhost, 127.0.0.1, bescom-mo.gov

# **Wi-Fi Settings**

## **Wi-Fi Frequency Band**

Wi-Fi Frequency Band is a range of frequency values the device can connect to.

Select the Wi-Fi frequency band to be configured to the device.

The setting has three options:

- 0 = Auto will automatically connect the device to the valid frequency band.
- 1 = 5 GHz will only connect the device to 5GHz frequency band.
- 2 = 2.4GHz will only connect the device to 2.4GHz frequency band.

### **Value**

1

# **Wi-Fi ESE Enable**

The ESE (Embedded Secure Element) is a tamper-proof chip embedded in the device. It ensures the data is stored in a safe place and authorization is maintained to fetch the information.

To enable or disable the Wi-Fi ESE, select a desired option from the drop-down list box provided.

The setting has two options:

- Enable will activate the Wi-Fi ESE on the device.
- Disable will deactivate the Wi-Fi ESE on the device.

Note: Wi-Fi will be automatically disabled during the setting change and then restored back.

#### **Value**

Enable

### **Wi-Fi FT Enable**

Wi-Fi FT (Fast Transition) allows the device to roam quickly in environments implementing WPA2 Enterprise security by ensuring that the device does not need to re-authenticate to the server every time it roams from one access point to another.

To enable or disable the Wi-Fi FT, select a desired option from the drop-down list box provided.

The setting has two options:

- Enable will activate the Wi-Fi Fast Transition on the device.
- Disable will deactivate the Wi-Fi Fast Transition on the device.

Note: Wi-Fi will be automatically disabled during the setting change and then restored back.

#### **Value**
### **Data Stall Recovery**

Select Enable/Disable for Data Stall Recovery. To apply this setting, Wi-Fi will be disabled and restored back.

This has two options:

- Enable Enables the Data Stall Recovery.
- Disable Disables the Data Stall Recovery.

### **Wi-Fi gDot11 Mode**

Dot 11 is a fast, secure, and reliable Wi-Fi service which delivers seamless network connectivity.

Select the desired option to be configured to the device. The valid value ranges from 0-9.

- $\cdot$  0 = auto
- $\cdot$  1 = abg
- $2 = 11b$
- $3 = 11g$
- $-4 = 11n$
- $\cdot$  5 = 11g only
- $\cdot$  6 = 11n only
- $\cdot$  7 = 11b only
- $\cdot$  8 = 11ac only
- $-9 = 11ac$

**Value**

7

### **Wi-Fi Power Save**

Wi-Fi Power Save will analyse patterns in Wi-Fi traffic and adjusts the wireless connection accordingly thereby reducing battery usage.

To enable or disable Wi-Fi Power Save, select a desired option from the drop-down list box provided.

The setting has two options:

- Enable will activate the Wi-Fi Power Save on the device.
- Disable will deactivate the Wi-Fi Power Save on the device.

Note: Wi-Fi will be automatically disabled during the setting change and then restored back.

#### **Value**

Enable

### **Wi-Fi gP2P Enabled**

Peer-to-peer (P2P) computing or networking is a distributed application architecture that partitions tasks or workloads between peers.

To enable or disable Wi-Fi gP2P feature on the device, select a desired option from the drop-down list box provided.

The setting has two options:

- Enable will activate the P2P feature on the device.
- Disable will deactivate the P2P feature on the device.

#### **Value**

## **Wi-Fi WMM Configuration**

Wi-Fi Multimedia is a specification that enhances Quality Of Service (Qos) on a network by prioritizing data packets according to the catagories: Voice, Video, Best effort and Background.

Select the WMM configuration to be applied to the device.

The setting has three options:

- $\bullet$  0 = Auto join any AP
- $\cdot$  1 = Enable Qos only
- $\cdot$  2 = Enable but Qos

**Value**

1

### **Wi-Fi Beacon Loss**

Set the Beacon loss of the device to a desired level. The valid value ranges from 10 to 200.

To adjust the Beacon loss of the device, you can type a value in the text box provided.

**Value**

63

### **Force Wi-Fi Priority**

The Force Wi-Fi Priority lets you set Wi-Fi connection priority on the device. It periodically monitors for signal strength and switches between Wi-Fi networks accordingly.

To enable or disable Force Wi-Fi Priority on the device, select a desired option from the drop-down list box provided.

The setting has two options:

- Enable will activate the Force Wi-Fi Priority on the device.
- Disable will deactivate the Force Wi-Fi Priority on the device.

Note: Wi-Fi will be automatically disabled during the setting change and then restored back.

**Value**

## **Wi-Fi Operating Channel Enable**

This setting enables WLAN subsystem to operate on the selected channels.

To enable or disable this setting on the device, select a desired option from the dropdown list box provided.

The setting has two options:

- $\bullet$  0 = Disable
- $\bullet$  1 = Enable

Note: Wi-Fi will be automatically disabled during the setting change and then restored back.

**Value**

1

### **Select the channels**

This setting allows the user to enter the channels over which the WLAN will operate on the device.

The setting "Wi-Fi Operating Channel Enable" needs to be enabled prior to selection of channels here.

This function allows the user to select the desired channel for the Wi-Fi.

Note: Wi-Fi will be automatically disabled during the setting change and then restored back.

#### **Value**

1-14, 36, 40, 44, 48, 52, 56, 60, 64, 100, 104, 108, 112, 116, 120, 124, 128, 132, 136, 140, 149, 153, 157, 161, 165.

### **RSSI Threshold**

RSSI (Received Signal Strength Indicator) Threshold is a measure of maximum power level that a RF client device can receive from an access point or router.

Set the Roaming RSSI threshold to a desired level. The valid value ranges from -90 to  $-40.$ 

To adjust the Roaming RSSI threshold on the device, you can type a value in the text box provided.

**Value**

-72

### **RSSI Difference**

Set the Roam RSSI (Received Signal Strength Indicator) difference to a desired level. The valid value ranges from 5 to 50.

Note: Wi-Fi will be automatically disabled during the setting change and then restored back.

To adjust the Roam RSSI difference on the device, you can type a value in the text box provided.

**Value**

24

### **Roaming Band**

Wi-Fi Roaming is the process of a client moving an established Wi-Fi network association from one access point to another access point within the same Extended Service Set (ESS) without losing connection.

Roaming Band defines the range of the network upto which the device can connect.

To enable or disable the Roaming band setting on the device, select a desired option from the drop-down list box provided.

The setting has two options:

- Enable will activate the Roaming Band setting on the device.
- Disable will deactivate the Roaming Band setting on the device.

Note: Wi-Fi will be automatically disabled during the setting change and then restored back.

**Value**

Disable

### **Reset Roaming Parameters**

This setting allows the user to reset the existing roaming parameters on the device.

To enable or disable Reset Roaming Parameters on the device, select a desired option from the drop-down list box provided.

Note: Wi-Fi will be automatically disabled during the setting change and then restored back.

**Value**

## **WLAN Country Code**

This setting is used to set WLAN Country Code on the device.

You can type a desired value in the text box provided.

### **Value**

BE/ Belgium

## **Clear WLAN Country Code**

This setting allows to clear WLAN Country Code on the device. Select a desired option from the drop-down list box provided. The setting has two options:

- **Enable** will activate the Clear WLAN Country Code on the device.
- Disable will deactivate the Clear WLAN Country Code on the device.

### **Value**

Enable

### **Wi-Fi Available Notification Enabled**

This option controls the notification of open Wi-Fi networks on the device.

Select a desired option to be configured to the device from the drop-down list box provided.

The setting has two options:

- **Enable** will activate the notification of open Wi-Fi networks.
- Disable will deactivate the notification of open Wi-Fi networks.

### **Value**

Disable

## **Wi-Fi Enabled**

This setting provides options to configure the Wi-Fi function on the device.

Select a desired option to be configured to the device from the drop-down list box provided.

The setting has two options:

- Enable will activate the Wi-Fi function on the device.
- Disable will deactivate the Wi-Fi function on the device.

**Value**

Disable

## **WWAN Settings**

### **Cellular Data Enabled**

This setting allows the user to enable or disable Cellular Data on the device.

Select a desired option to be configured to the device from the drop-down list box provided.

The setting has two options:

- **Enable** will activate the Cellular Data on the device.
- Disable will deactivate the Cellular Data on the device.

**Value**

Disable

## **Roaming Data Enabled**

Roaming Data controls the accessibility to data usage on the device outside the registered region.

Select a desired option to be configured to the device from the drop-down list box provided.

The setting has two options:

- Enable will activate the Roaming Data on the device.
- Disable will deactivate the Roaming Data on the device.

**Value**

Disable

## **WWAN APN Profile**

### **Name**

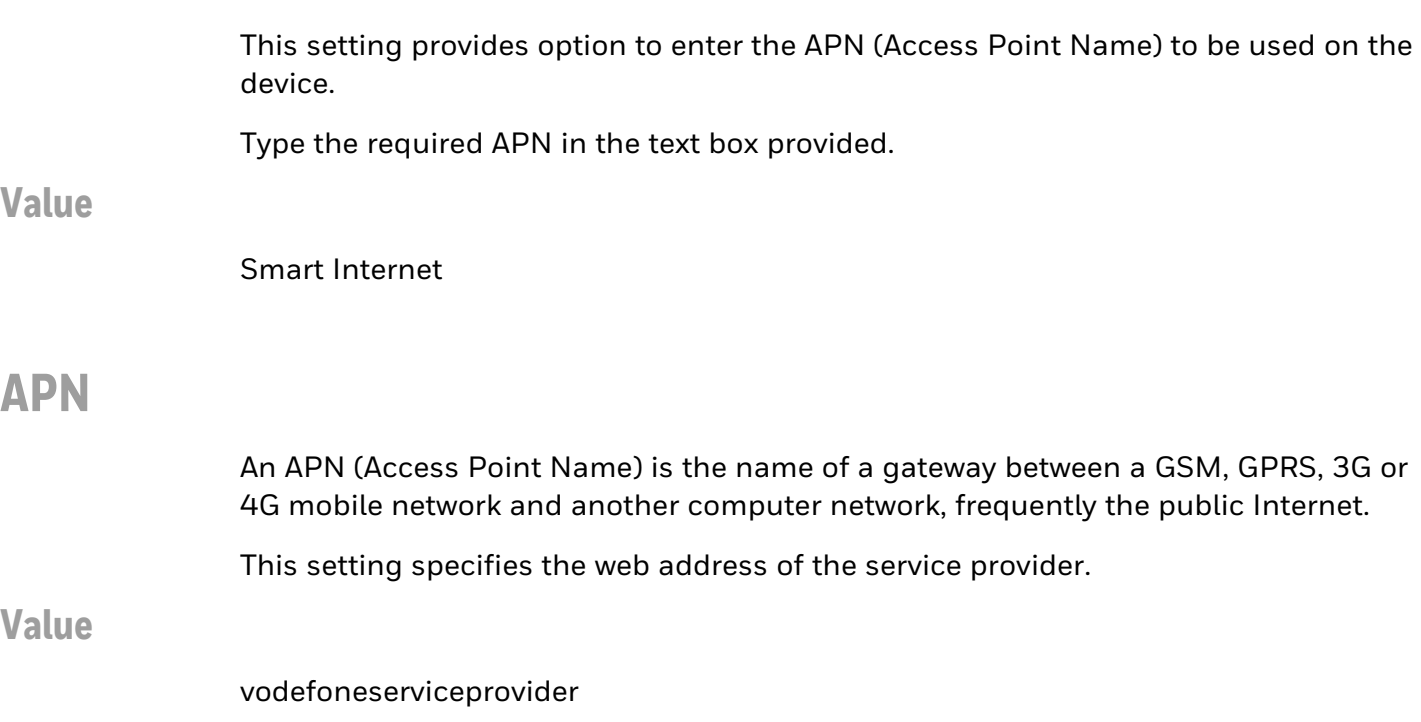

## **APN Proxy**

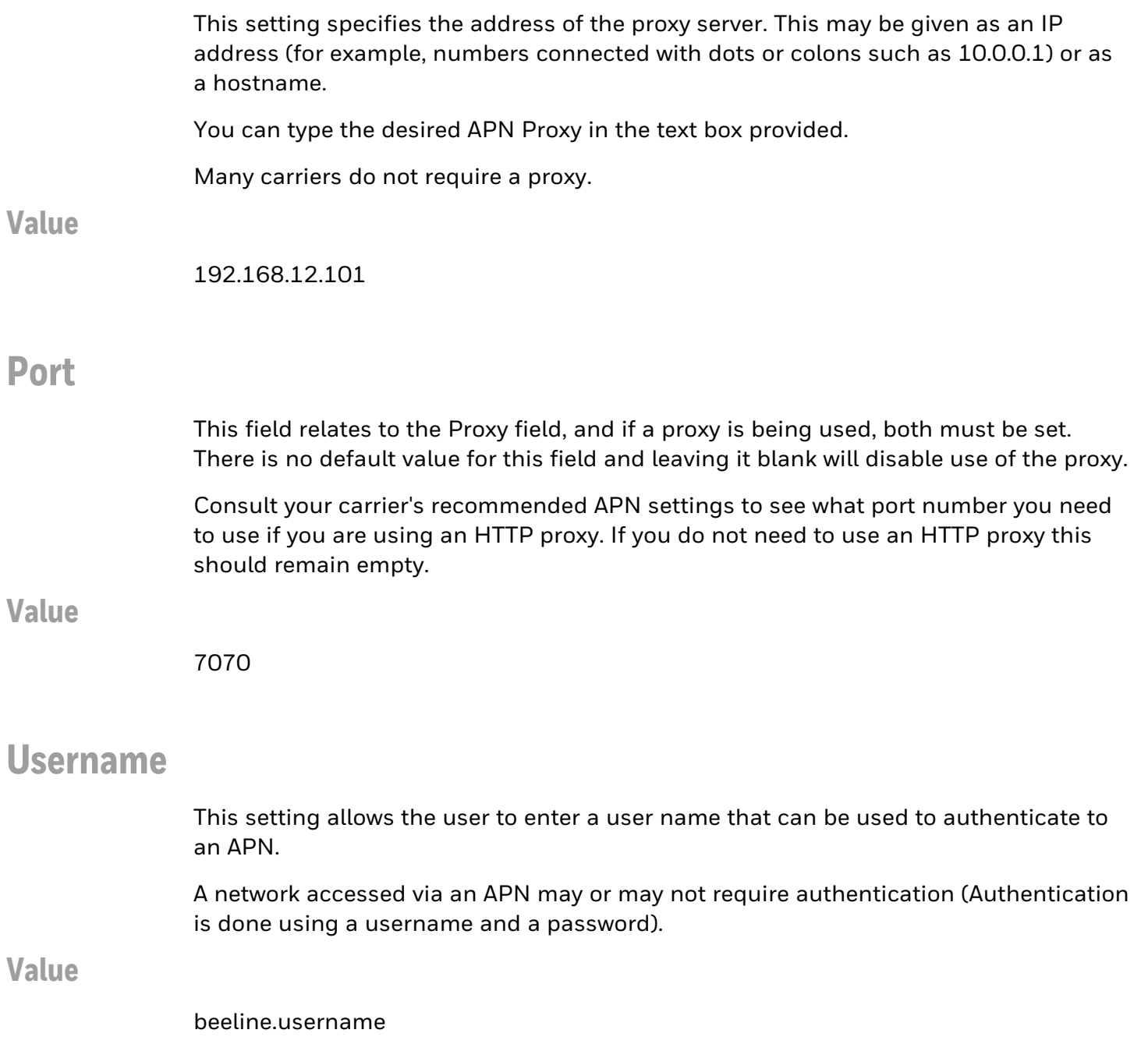

## **APN Password**

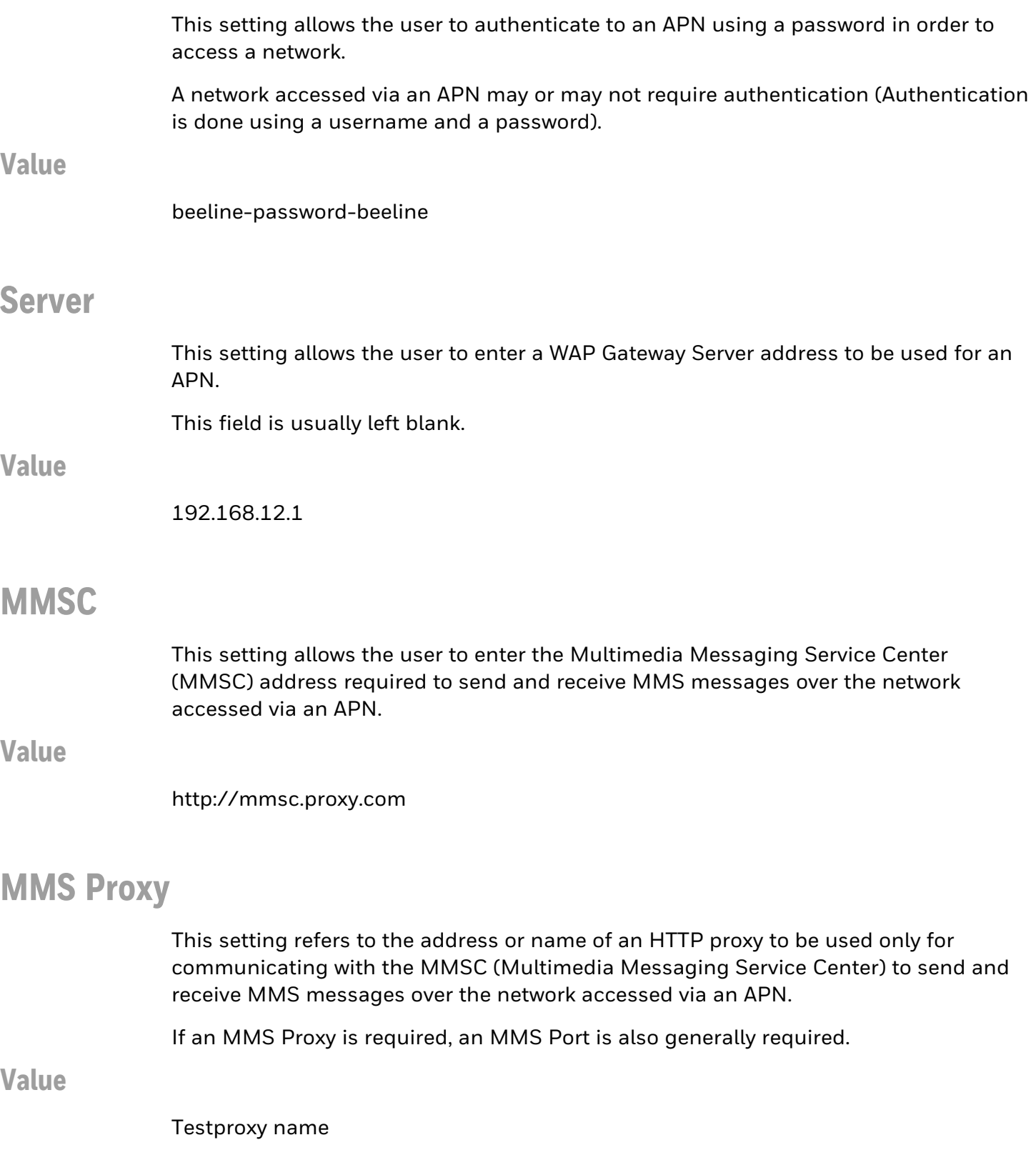

## **MMS Port**

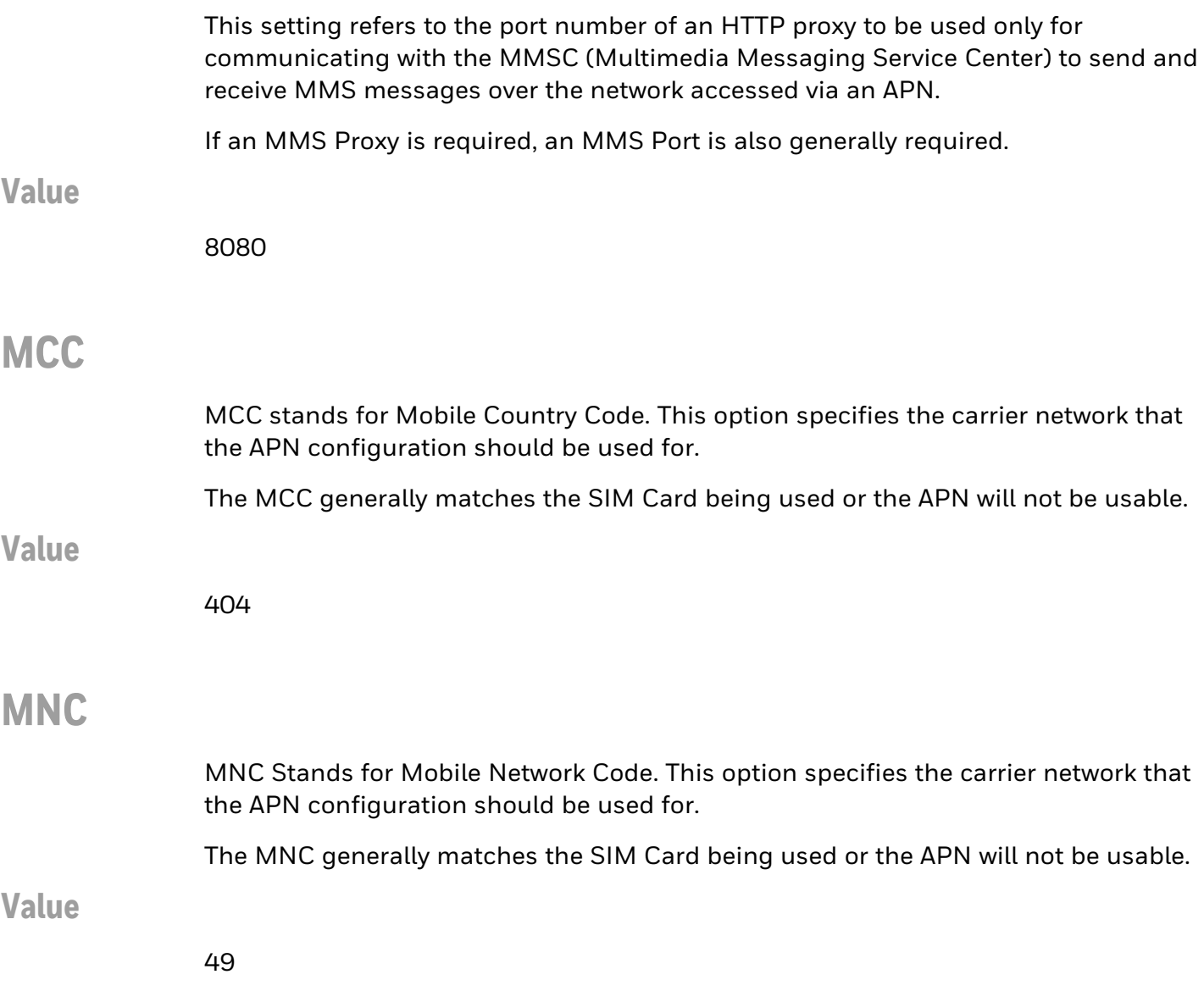

## **Authentication Type**

Authentication Type is a method used to establish a data connection on the device. Select authentication type to be configured to the device.

The setting has four options:

- $\cdot$  0 = None
- $\cdot$  1 = PAP
- $\cdot$  2 = CHAP
- $\cdot$  3 = PAP / CHAP

**Value**

3

### **Type**

This feature specifies which types of data communication should use this APN configuration. Different types of communication may use different configurations.

**Value**

**MMS** 

### **Protocol**

This setting specifies whether to enable IPv4, IPv6 or both.

This can be set independently for home and roaming networks.

Select the option to be configured to the device.

The setting has three options:

- $\cdot$  0 = IPV4
- $\cdot$  1 = IPV6
- $\cdot$  2 = IPV4 / IPV6

**Value**

2

### **Roaming Protocol**

This setting specifies whether to enable IPv4, IPv6 or both on the device.

This can be set independently for home and roaming networks.

Select the option to be configured to the device.

The setting has three options:

- $\bullet$  0 = IPV4
- $\cdot$  1 = IPV6
- $2 = IPV4 / IPV6$

### **Value**

1

### **Bearer**

This is an optional field allowing you to exclude this APN configuration based on the communication technology.

Select the option to be configured to the device.

The setting has three options:

- $\bullet$  0 = LTE
- $\cdot$  1 = eHRPD
- 2 = Unspecified (default)

**Value**

2

## **MVNO Type**

This setting allows the user to select a desired MVNO (Mobile Virtual Network Operator) Type on the device. It also restricts use of the APN to certain MVNOs or subscriber accounts.

Select the MVNO Type to be configured to the device.

The setting has four options:

- $\cdot$  0 = None, No MVNO will be used to configure for the APN.
- $\cdot$  1 = SPN, the MVNO will be specified via an SPN (Service Provider Name) value for the APN.
- 2 = IMSI, the MVNO will be specified via an IMSI (International Mobile Subscriber Identity) value for the APN.
- $\bullet$  3 = GID, the MVNO will be specified via a GID (Group Identifier) value for the APN.

**Value**

3

### **MVNO Match Data**

This setting allows the device to match the APN (Access Point Name) on the MVNO (Mobile Virtual Network Operator) and the carrier to allow data transmission through the connected channel.

The exact value to be specified depends on the MVNO Type specified. Consult your MVNO carrier for information on the MVNO Type and MVNO Match Data value to be used.

If no APN is provided in the MVNO match data, device will automatically fetch the default APN on the device.

**Value**

4E, 302720x94, BEN NL

## **Bluetooth Settings**

### **Bluetooth Whitelist Enabled**

This setting allows the user to enable or disable the Bluetooth Whitelist functionality on the device.

Select a desired option to be configured to the device from the drop-down list box provided.

The setting has two options:

- Enable will activate the Bluetooth Whitelist functionality on the device.
- Disable will deactivate Bluetooth Whitelist functionality on the device.

**Value**

Enable

### **Add Bluetooth Whitelist**

This setting is used to provide the OUI (Organizationally Unique Identifier) information to Bluetooth Whitelist.

You can type a desired value in the text box provided.

Use semicolon (;) to separate the OUIs.

**Value**

00:11:22;11:22:33

### **Clear Bluetooth Whitelist**

This setting allows the user to clear the Bluetooth Whitelist values on the device.

Select a desired option to be configured to the device from the drop-down list box provided.

The setting has two options:

- Enable will activate the Clear Bluetooth Whitelist functionality on the device.
- Disable will deactivate Clear Bluetooth Whitelist functionality on the device.

#### **Value**

Enable

### **Bluetooth Device Name**

This setting allows the user to provide a name for the device's Bluetooth network.

You can type a desired value in the text box provided.

**Value**

CT60

### **Enable Bluetooth Silent Pairing**

This setting controls whether the device will be permitted to pair with remote Bluetooth devices without requiring user confirmation.

Note: This feature is different from auto-pairing; it skips the confirmation step after device pairing has been initiated by the user.

Select a desired option to be configured to the device from the drop-down list box provided.

The setting has two options:

- **Enable** will activate the Bluetooth Silent Pairing functionality on the device.
- Disable will deactivate the Bluetooth Silent Pairing functionality on the device.

**Value**

### **Bluetooth Enable**

This setting allows the user to enable or disable Bluetooth function on the device.

Select a desired option to be configured to the device from the drop-down list box provided.

The setting has two options:

- **Enable** will activate the Bluetooth function on the device.
- Disable will deactivate Bluetooth function on the device.

### **Value**

Enable

### **Bluetooth FTP Profile**

The Bluetooth FTP profiles provide standards which allow devices to use Bluetooth in the intended manner.

This setting allows the user to enable or disable Bluetooth FTP Profile on the device.

Select a desired option to be configured to the device from the drop-down list box provided.

The setting has two options:

- Enable will activate the Bluetooth FTP Profile on the device.
- Disable will deactivate Bluetooth FTP Profile on the device.

### **Value**

# CHAPTER **10**

## SCANNER SETTINGS

## **Suppress Prompt for ScanHandle**

This setting is used to suppress the prompt whether scan handle is attached or not. Select the option to be configured to the device from the drop-down list box provided. The setting has two options:

- Yes = Hide
- No = Display Value Hide

**Value**

Hide

### **Key Repeat Disable**

This setting is used to enable or disable Key Repeat on long press (supported on Oreo and Pie).

This has two options:

- **Enable** Enable Key Repeat on long press.
- Disable Disable Key Repeat on long press.

# CHAPTER **11**

## SYSTEM SETTINGS

## **OS SDK Setting**

OS SDK Setting will whitelist the application packages allowed to perform sensitive operations provided by the Honeywell SDK..

Use comma (,) as separator in between Package names.

Set to 0 to clear whitelist [Requires FW: 86.xx.06+].

### **Value**

com.package.name1,com.package.name2

## **Date and Time**

### **Auto Time**

This setting provides option to fetch the date, time, and time zone automatically from the network.

To enable or disable the Auto Time option, select a desired option from the drop-down list box provided.

The setting has two options:

- Enable will activate the Auto Time setting on the device.
- Disable will deactivate the Auto Time setting on the device.

### **Value**

### **Time Format**

This setting controls the Time Format in which time will be displayed on the device. The setting has two options:

- 12 hour clock runs from 1 am to 12 noon and then from 1 pm to 12 midnight.
- 24 hour clock uses the numbers 00:00 to 23:59 (midnight is 00:00).

### **Value**

12

### **Date and Time**

This setting enables the user to set the appropriate date and time on the device and to set the display style of Date and Time on the device.

Set date and time in the format yyyy-mm-dd, hh:mm.

### **Value**

2019-09-12, 10:52

### **Select Time Zone**

This setting allows the user to select whether time zone configuration will be performed manually or automatically by connecting to a NITZ (Network Identity and Time Zone) source.

Select the desired time zone from the drop-down list box.

**Value**

America/Los\_Angeles

### **Sets the Time from NTP**

This setting allows the user to enter the address of the Network Time Protocol (NTP) Server to be used to perform automatic date and time configuration on a device when the Auto Time mode is configured on the device.

**Value**

us.pool.ntp.org

### **Show NTP Server Option**

This setting controls whether to show or hide the NTP Server option in the device UI in settings.

The setting has two options:

- On = Show
- Off = Hide

**Value**

Off

## **Doze Mode**

## **Doze Mode Settings**

Doze Mode prevents certain tasks from running when the device is in idle state to reduce power consumption.

To enable or disable the Doze Mode Settings, select a desired option from the dropdown list box provided.

The setting has two options:

- Enable will activate the Doze Mode Settings on the device.
- Disable will deactivate the Doze Mode Settings on the device.

**Value**

## **Logger Settings**

## **HXLogger Settings**

HXLogger enables the logging option on the device. The logs will be placed in a folder structure in the internal storage of the device and the reports related to applications or errors or other information will be logged here.

This setting allows the user to enable or disable the HX Logger setting on the device.

Select a desired option from the drop-down list box provided.

The setting has two options:

- Enable will activate the HXLogger Settings on the device.
- Disable will deactivate the HXLogger Settings on the device.

### **Value**

Enable

## **HXLogger Settings**

### **Logger Path**

This setting is used to set the path of the logger folder on the device.

You can type a desired value in the text box provided.

### **Value**

Default path = /storage/IPSM/logger

## **ANR Plugin**

This setting allows the user to enable or disable ANR Plugin on the device. Select a desired option from the drop-down list box provided. The setting has two options:

- **Enable** will activate the ANR Plugin on the device.
- Disable will deactivate the ANR Plugin on the device.

**Value**

Enable

### **Tombstone Plugin**

This setting allows the user to enable or disable Tombstone Plugin on the device.

Select a desired option from the drop-down list box provided.

The setting has two options:

- **Enable** will activate the Tombstone Plugin on the device.
- Disable will deactivate the Tombstone Plugin on the device.

#### **Value**

Enable

### **TCPDump Plugin**

This setting allows the user to enable or disable TCPDump Plugin on the device.

Select a desired option from the drop-down list box provided.

The setting has two options:

- Enable will activate the TCPDump Plugin on the device.
- Disable will deactivate the TCPDump Plugin on the device.

#### **Value**

### **TCPDump Interface Value**

This setting is used to set TCPDump Interface Value on the device.

You can type a desired value in the text box provided.

### **Value**

12

### **Enable Snapshot Plugin**

This setting is used to set whether to enable Snapshot Plugin or not on the device.

Select a desired option from the drop-down list box provided.

The setting has two options:

- **Enable** will activate the Snapshot Plugin on the device.
- Disable will deactivate the Snapshot Plugin on the device.

### **Value**

Enable

### **Snapshot Log Interval**

This setting is used to set log interval in seconds on the device.

You can type a desired value in the text box provided.

### **Value**

10

### **Snapshot Log Keep Time**

This setting is used to set log keep time in seconds on the device.

You can type a desired value in the text box provided.

**Value**

50

### **Enable SnapShot topcmd**

This setting is used to set whether to enable Top Command or not on the device. Select a desired option from the drop-down list box provided.

The setting has two options:

- Enable will activate the Top Command on the device.
- Disable will deactivate the Top Command on the device.

**Value**

Enable

### **Enable SnapShot CPUInfo**

This setting is used to set whether to enable SnapShot CPUInfo or not on the device.

Select a desired option from the drop-down list box provided.

The setting has two options:

- **Enable** will activate the SnapShot CPUInfo on the device.
- Disable will deactivate the SnapShot CPUInfo on the device.

**Value**

Enable

### **Enable SnapShot MemInfo**

This setting is used to set whether to enable SnapShot MemInfo or not on the device.

Select a desired option from the drop-down list box provided.

The setting has two options:

- **Enable** will activate the SnapShot MemInfo on the device.
- Disable will deactivate the SnapShot MemInfo on the device.

**Value**

## **Enable SnapShot Diskinfo**

This setting is used to set whether to enable SnapShot DiskInfo or not on the device.

Select a desired option from the drop-down list box provided.

The setting has two options:

- **Enable** will activate the SnapShot DiskInfo on the device.
- Disable will deactivate the SnapShot DiskInfo on the device.

**Value**

Enable

### **Enable SnapShot ProcessInfo**

This setting is used to set whether to enable SnapShot ProcessInfo or not on the device.

Select a desired option from the drop-down list box provided.

The setting has two options:

- **Enable** will activate the SnapShot ProcessInfo on the device.
- **Disable** will deactivate the SnapShot ProcessInfo on the device.

**Value**

Enable

### **Enable Dumpsys Plugin**

This setting is used to set whether to enable Dumpsys Plugin or not on the device.

Select a desired option from the drop-down list box provided.

The setting has two options:

- **Enable** will activate the Dumpsys Plugin on the device.
- Disable will deactivate the Dumpsys Plugin on the device.

**Value**

### **Dumpsys Log Interval**

This setting is used to set Dumpsys Log Interval in seconds on the device. You can type a desired value in the text box provided.

### **Value**

50

### **Dumpsys Log KeepTime**

This setting is used to set Dumpsys Log KeepTime in seconds on the device.

You can type a desired value in the text box provided.

**Value**

50

### **Enable Dumpsys AudioInfo**

This setting is used to set whether to enable Dumpsys AudioInfo or not on the device.

Select a desired option from the drop-down list box provided.

The setting has two options:

- **Enable** will activate the Dumpsys AudioInfo on the device.
- Disable will deactivate the Dumpsys AudioInfo on the device.

### **Value**

## **Enable Dumpsys Battery Info**

This setting is used to set whether to enable Dumpsys Battery Info or not on the device.

Select a desired option from the drop-down list box provided.

The setting has two options:

- **Enable** will activate the Dumpsys Battery Info on the device.
- Disable will deactivate the Dumpsys Battery Info on the device.

### **Value**

Enable

### **Enable Dumpsys Mem Info**

This setting is used to set whether to enable Dumpsys Mem Info or not on the device.

Select a desired option from the drop-down list box provided.

The setting has two options:

- **Enable** will activate the Dumpsys Mem Info on the device.
- Disable will deactivate the Dumpsys Mem Info on the device.

#### **Value**

Enable

### **Enable Dumpsys Location Info**

This setting is used to set whether to enable Dumpsys Location Info or not on the device.

Select a desired option from the drop-down list box provided.

The setting has two options:

- **Enable** will activate the Dumpsys Location Info on the device.
- Disable will deactivate the Dumpsys Location Info on the device.

**Value**

## **Enable Dumpsys Wi-Fi Info**

This setting is used to set whether to enable Dumpsys Wi-Fi Info or not on the device. Select a desired option from the drop-down list box provided.

The setting has two options:

- **Enable** will activate the Dumpsys Wi-Fi Info on the device.
- Disable will deactivate the Dumpsys Wi-Fi Info on the device.

**Value**

Enable

### **Enable Dumpsys Wi-Fi Scanner Info**

This setting is used to set whether to enable Dumpsys Wi-Fi Scanner Info or not on the device.

Select a desired option from the drop-down list box provided.

The setting has two options:

- Enable will activate the Dumpsys Wi-Fi Scanner Info on the device.
- Disable will deactivate the Dumpsys Wi-Fi Scanner Info on the device.

**Value**

Enable

### **Enable Dumpsys Power Info**

This setting is used to set whether to enable Dumpsys Power Info or not on the device.

Select a desired option from the drop-down list box provided.

The setting has two options:

- Enable will activate the Dumpsys Power Info on the device.
- Disable will deactivate the Dumpsys Power Info on the device.

**Value**

## **Enable DiagMdLog Plugin**

This setting is used to set whether to enable DiagMdLog Plugin or not on the device. Select a desired option from the drop-down list box provided. The setting has two options:

- **Enable** will activate the DiagMdLog Plugin on the device.
- Disable will deactivate the DiagMdLog Plugin on the device.

**Value**

Enable

### **Enable Camera Plugin**

This setting is used to set whether to enable Camera Plugin or not on the device.

Select a desired option from the drop-down list box provided.

The setting has two options:

- **Enable** will activate the Camera Plugin on the device.
- Disable will deactivate the Camera Plugin on the device.

**Value**

## **Language and Input Settings**

### **Locale Country**

This setting allows the user to set the country code on the device, like 'US'.

You can select the appropriate country code from the drop-down list provided.

### **Value**

US

### **Locale Language**

This setting allows the user to select the language of preference for navigation on the device.

You can select a desired language from the drop-down list provided.

### **Value**

English

## **Default Input Method**

This setting enables the user to set the Default Input Method on the device.

You can type a desired default input method in the text box provided.

### **Value**

com.android.hsm.sip/.SIPSoftKeyboard

### **Show Hardware Input Method**

This setting is used to configure the device whether to show or hide the virtual keyboard when physical keyboard is active.

Select a desired option from the drop-down list box provided.

The setting has two options:

- Enable will show the Hardware Input Method on the device.
- Disable will hide the Hardware Input Method on the device.

#### **Value**

Enable

### **Enable Keyboard Suggestion**

This setting is used to set whether to enable Keyboard Suggestion or not on the device.

Select a desired option from the drop-down list box provided.

The setting has two options:

- **Enable** will activate the Keyboard Suggestion on the device.
- Disable will deactivate the Keyboard Suggestion on the device.

#### **Value**

Enable

### **EnablePublixSetting HonKeyboard**

This setting is used to set whether to enable Publix setting in Honeywell Keyboard or not on the device.

Select a desired option from the drop-down list box provided.

The setting has two options:

- **Enable** will activate the Publix setting in Honeywell Keyboard.
- Disable will deactivate the Publix setting in Honeywell Keyboard.

**Value**

## **Autofill Service**

This setting is used to set whether to enable Autofill Service or not on the device.

Select a desired option from the drop-down list box provided.

The setting has two options:

- Google Autofill Service
- None

**Value**

None

## **Enable Google Keyboard Emoji**

This setting is used to enable or disable Google keyboard emoji.

- $\bullet$  0 = Disable
- $\cdot$  1 = Enable

## **Enable Keypress Sound for Physical Keyboard**

This setting is used to set whether to enable Keypress Sound for physical keyboard or not on the device.

Select a desired option from the drop-down list box provided.

The setting has two options:

- Enable will activate the Keypress Sound for physical keyboard on the device.
- Disable will deactivate the Keypress Sound for physical keyboard on the device.

**Value**

### **Vibrate on Key Press**

This setting is used to set whether to keep vibration enabled on keypress on the device or not.

Select a desired option from the drop-down list box provided.

The setting has two options:

- **Enable** will activate vibration on keypress on the device.
- Disable will deactivate vibration on keypress on the device.

#### **Value**

Enable

### **Pointer Speed**

This setting allows the user to change the speed at which mouse pointer moves.

Valid value ranges between -7 and +7.

You can type a desired value in the text box provided.

**Value**

 $\Omega$ 

### **Spell Checker Enabled**

This setting allows the user to know when words are misspelled and corrects misspelled words as you type.

Select a desired option from the drop-down list box provided.

The setting has two options:

- **Enable** will activate the Spell Checker on the device.
- Disable will deactivate the Spell Checker on the device.

**Value**
### **Selected Spell Checker**

Selected Spell Checker service is one of the services managed by the text service manager and helps to check the spelling for a selected text.

You can type the package name of the spell checker service that you want to enable for spell checking.

#### **Value**

Sample Package

### **Enabled Input Methods**

This setting enables the user to set input method list.

Use colon as a separator for multiple entries.

For example: com.android.hsm.sip/.SIPSoftKeyboard:com.android.inputmethod.pinyin/.PinyinIME.

#### **Value**

com.android.hsm.sip/.SIPSoftKeyboard:com.android.inputmethod.pinyin/.PinyinIME.

# **Text to Speech**

### **TTS Default Rate**

Set the Text to Speech (TTS) default rate of the device to a desired level.

The text to speech default rate ranges from 0 to 8.

Select a desired value from the drop-down list box provided.

- $\bullet$  0 Very slow
- $\cdot$  1 Slow
- $\cdot$  2 Normal
- $-3$  Fast
- $-4$  Faster
- $-5 -$  Very Fast
- $\cdot$  6 Rapid
- 7 Very Rapid
- $\cdot$  8 Fastest

**Value**

 $\overline{2}$ 

# **Location**

### **Wi-Fi Scan Always Enabled**

This setting controls the device to always keep scanning for available Wi-Fi networks.

Select a desired option from the drop-down list box provided.

The setting has two options:

- Enable will activate the Wi-Fi Scan Always Enabled on the device.
- Disable will deactivate the Wi-Fi Scan Always Enabled on the device.

**Value**

### **Bluetooth Low Energy Scan Always Enabled**

This setting allows the user to set whether to keep Bluetooth Low Energy Scan always enabled or not.

Select a desired option from the drop-down list box provided.

The setting has two options:

- Enable will activate the Bluetooth Low Energy Scan Always Enabled on the device.
- Disable will deactivate the Bluetooth Low Energy Scan Always Enabled on the device.

**Value**

Enable

### **Location Settings**

Select the Location Mode. These options are available in Android N and O. The three options other than "off" will make the Location Mode on in Android Pie.

There are 4 options available for this setting.

- $\cdot$  Off
- Sensors only
- Location providers allowed
- High accuracy

# **Printing Configuration**

### **Enable Cloud Print Service**

This setting is used to set whether to enable cloud print service or not. Select a desired option from the drop-down list box provided. The setting has two options:

- **Enable** will activate the Enable Cloud Print Service on the device.
- Disable will deactivate the Enable Cloud Print Service on the device.

**Value**

Enable

# **Screen Lock Settings**

Use these options to set Screen Lock related settings.

### **None**

Enter 1 to set screen lock to None.

Note: For Pie and above Android versions, enter 'Saved Screen Lock Password' to make this setting take effect.

### **Saved Screen Lock Password**

Set current saved password, default is 0000. (Supported on Pie and above Android versions).

### **Secure Start-Up Enabled**

Set whether to enable Secure start-up or not. If enabled, screen lock PIN is required to start your device. (Supported on Oreo and above Android versions).

**Password Quality**

Set password quality.

### **Screen Lock Password**

Set screen lock pin, at least 4 numbers.

Note: For Pie and above Android versions, enter 'Saved Screen Lock Password' to set new PIN.

### **Clear Screen Lock Password**

Enter 1 to clear the Screen Lock.

Note: For Pie and above Android versions, enter 'Saved Screen Lock Password' to make this setting take effect.

# **Security**

### **Lock on Power Key Press Always Enabled**

This setting enables the device to lock on pressing power key on the device.

Select a desired option from the drop-down list box provided.

The setting has two options:

- Enable will activate the Lock on Power Key Press Always Enabled on the device.
- Disable will deactivate Lock on Power Key Press Always Enabled on the device.

**Value**

### **Silently Activate Device Admin Applications**

Set the application package names where the packages can be enabled as device admin without user intervention. Packages are separated by a colon (:), for example, <com.application1:com.application2>.

### **Show Password Enabled**

This setting is used to enable or disable to show password characters in text editors or not.

Select a desired option from the drop-down list box provided.

The setting has two options:

- Enable will activate Show Password Enabled on the device.
- Disable will deactivate Show Password Enabled on the device.

#### **Value**

Enable

### **Users**

### **Add Users From Locked Screen Enabled**

This setting is used to determine whether users are allowed to add more users or guest from lockscreen or not.

Select a desired option from the drop-down list box provided.

The setting has two options:

- Enable will activate Add Users From Lock Screen Enabled on the device.
- Disable will deactivate Add Users From Lock Screen Enabled on the device.

#### **Value**

# **Sound and Notification Settings**

### **Haptic Feedback Enabled**

This setting is used to enable vibration on the device when soft keys are pressed and on certain UI (User Interface) interactions.

Select a desired option to be configured to the device from the drop-down list box provided.

The setting has two options:

- **Enable** will activate the Haptic Feedback on the device.
- Disable will deactivate the Haptic Feedback on the device.

**Value**

Enable

### **Alarm Volume**

This setting enables the user to set the Alarm Volume on the device to a desired level.

You can type a desired value in the text box provided. The valid alarm volume ranges from 0 to 7.

#### **Value**

5

### **Music Volume**

This setting enables the user to set the Music Playback Volume on the device to a desired level. The valid alarm volume ranges from 0 to 7.

You can type a desired value in the text box provided.

**Value**

5

### **Ring Volume**

This setting enables the user to set the Ring Volume on the device to a desired level The valid alarm volume ranges from 0 to 7.

You can type a desired value in the text box provided.

**Value**

5

### **Vibrate When Ringing**

This setting controls the vibration option on the device during an incoming call.

Select a desired option to be configured to the device from the drop-down list box provided.

The setting has two options:

- **Enable** will activate the Vibrate When Ringing option on the device.
- Disable will deactivate the Vibrate When Ringing option on the device.

**Value**

Enable

### **Notification Sound**

This setting is used to set the Notification Sound on the device.

The system supports the Notification sound in two formats:

- Format 1 starts with "content://" which indicates system-wide default sound.
- Format 2 starts with "file://" which indicates the audio file from storage area.

#### **Value**

For example:

- 1. content://media/internal/audio/media/96
- 2. file://volume/audio/1.mp3

### **Ringtone Sound**

This setting is used to set the Ring Tone on the device.

The system supports the Ring tone in two formats:

- Format 1 starts with "content://" which indicates system-wide default sound.
- Format 2 starts with "file://" which indicates that audio file from storage area.

#### **Value**

For example: 1. content://media/internal/audio/media/174 2. file://volume/audio/12.mp3

### **DTMF Tone Enabled**

This setting is used to turn on the sounds for dial pad on the device.

Select a desired option to be configured to the device from the drop-down list box provided.

The setting has two options:

- Enable will activate the DTMF Tone on the device.
- Disable will deactivate the DTMF Tone on the device.

#### **Value**

Enable

### **Sound Effects Enabled**

This setting is used to turn on the sounds for screen selections on the device.

Select a desired option to be configured to the device from the drop-down list box provided.

The setting has two options:

- Enable will activate the Sound Effects on the device.
- Disable will deactivate the Sound Effects on the device.

**Value**

### **Lockscreen Sounds Enabled**

This setting is used to turn on the sound for screen lock on the device.

Select a desired option to be configured to the device from the drop-down list box provided.

The setting has two options:

- **Enable** will activate the Lockscreen Sounds on the device.
- Disable will deactivate the Lockscreen Sounds on the device.

#### **Value**

Enable

### **Charging Sounds Enabled**

This setting enables the sound notification when the device is plugged for charging.

Select a desired option to be configured to the device from the drop-down list box provided.

The setting has two options:

- **Enable** will activate the Charging Sounds on the device.
- Disable will deactivate the Charging Sounds on the device.

#### **Value**

Enable

### **Show Notifications On Locked Screen Enabled**

This setting allows the user to enable or disable the display of notifications on the screen when the device screen is locked.

Select a desired option from the drop-down list box provided.

The setting has two options:

- **Enable** will activate the Show Notifications on Locked Screen option on the device.
- Disable will deactivate the Show Notifications on Locked Screen option on the device.

**Value**

# **Power Mode Settings**

### **Power Mode**

Select a desired power mode to be configured to the device from the drop-down list box provided.

Note: Power Mode Settings is applicable only for VM1A.

The setting has five options:

- Auto
- AC or DC Mode
- Ignition Control Mode
- UPS Mode
- Ignition Control Losing Mode

**Value**

Auto

### **Switch State to Sleep**

This setting is used to set the inactivity timout after which device will go into sleep mode.

Note: Power Mode Settings is applicable only for VM1A.

Select a desired Timeout Value to be configured to the device from the drop-down list box provided.

The setting has ten options:

- Never
- $\cdot$  5 seconds
- $\cdot$  15 seconds
- 30 seconds
- 1 minute
- 2 minutes
- $\cdot$  5 minutes
- 10 minutes
- 30 minutes
- $\cdot$  1 hour

**Value**

15 seconds

### **Switch State to Shutdown**

This setting is used to set the inactivity timeout after which device will shutdown.

Note: Power Mode Settings is applicable only for VM1A.

Select a desired Timeout Value to be configured to the device from the drop-down list box provided.

The setting has sixteen options.

- Never
- 1 minute
- $\cdot$  2 minutes
- 3 minutes
- $\cdot$  5 minutes
- 10 minutes
- 15 minutes
- 20 minutes
- 25 minutes
- 30 minutes
- $-45$  minutes
- $\cdot$  1 hour
- $\cdot$  2 hours
- $\cdot$  3 hours
- $\cdot$  4 hours
- $\cdot$  5 hours

**Value**

Never

### **Unattended Mode**

This setting is used to set whether to enable or disable unattended mode on the device.

Select a desired option to be configured to the device from the drop-down list box provided.

The setting has two options:

- **Enable** will activate the Unattended Mode on the device.
- Disable will deactivate the Unattended Mode on the device.

#### **Value**

Enable

# **Web Applications SDK**

### **Port**

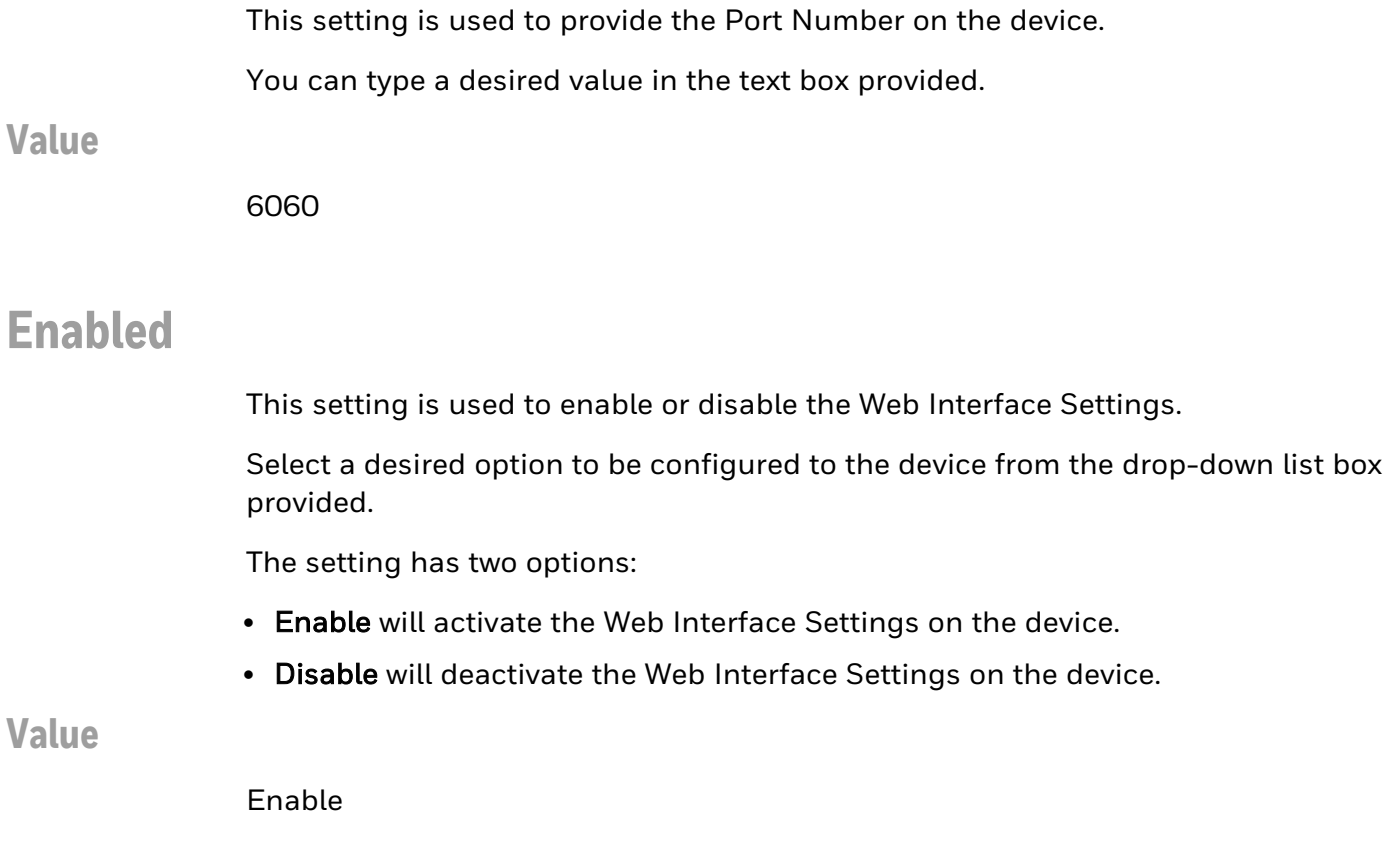

# **Accessibility**

### **Accessibility Display Magnification Enabled**

This setting is used to enable or disable Accessibility Display Magnification on the device.

Select a desired option from the drop-down list box provided.

The setting has two options:

- **Enable** will activate the Accessibility Display Magnification on the device.
- Disable will deactivate the Accessibility Display Magnification on the device.

**Value**

Enable

### **High Text Contrast Enabled**

This setting enables or disables whether to draw text with high contrast while in accessibility mode.

Select a desired option from the drop-down list box provided.

The setting has two options:

- **Enable** will activate the High Text Contrast on the device.
- Disable will deactivate the High Text Contrast on the device.

#### **Value**

### **In-Call Power Button Behavior**

This setting controls the behavior of the power button while on call and the screen is on. Pressing the power button while on call will end the call.

Select a desired option from the drop-down list box provided.

The setting has two options:

- **Enable** will activate the In-Call Power Button Behavior on the device.
- Disable will deactivate the In-Call Power Button Behavior on the device.

#### **Value**

Enable

### **Long Press Timeout**

This setting provides options to increase or decrease the time duration for a touch on the screen to register as a touch and hold action.

Select a desired option from the drop-down list box provided.

The setting has two options:

- Short
- Medium
- Long

**Value**

Short

### **Accessibility Display Inversion Enabled**

This setting is used to enable or disable Accessibility Display Inversion on the device.

Select a desired option from the drop-down list box provided.

The setting has two options:

- Enable will activate the Accessibility Display Inversion on the device.
- Disable will deactivate the Accessibility Display Inversion on the device.

**Value**

### **Accessibilty Captioning**

This feature provides option whether to enable Caption (Timed text) on video content or not.

Select a desired option from the drop-down list box provided.

The setting has two options:

- **Enable** will activate the Accessibility Captioning on the device.
- Disable will deactivate the Accessibility Captioning on the device.

#### **Value**

Enable

### **Accessibility Captioning Locale**

This setting is used to select a valid input for Caption Locale on the device.

Select a desired option from the drop-down list box provided.

#### **Value**

Bodo (India)

### **Accessibility Captioning Font Scale**

This setting is used to select valid input for Accessibility Captioning Font Scale on the device.

Select a desired option from the drop-down list box provided.

The setting has five options:

- $0.25$
- $.0.5$
- $\cdot$  1
- $\cdot$  1.5
- $\cdot$  2

#### **Value**

0.25

### **Accessibility Display Daltonizer**

Accessibilty Display Daltonizer is a color correction setting which is used to modify color space adjustment on the device.

Select a desired option from the drop-down list box provided.

The setting has two options:

- **Enable** will activate the Accessibility Display Daltonizer on the device.
- Disable will deactivate the Accessibility Display Daltonizer on the device.

#### **Value**

Enable

## **Accounts**

### **Data Auto-Sync**

Data Auto-Sync enables to synchronize app data across multiple devices automatically. In other words, you open an app in one device and pick up exactly where you left on another.

This setting is used to enable or disable Data Auto-Sync on the device.

Select a desired option from the drop-down list box provided.

The setting has two options:

- **Enable** will activate the Data Auto-Sync on the device.
- Disable will deactivate the Data Auto-Sync on the device.

**Value**

# **Battery**

### **Battery Upper Limit**

This setting is used to provide the value of Upper Limit for Battery on the device as a percentage. You can type a desired value in the text box provided.

When you charge your device, as soon as battery actually reaches the Upper Limit %, it will show 100% in the view.

**Value**

100

### **Battery Lower Limit**

This setting is used to provide the value of Lower Limit for Battery on the device as a percentage. You can type a desired value in the text box provided.

When you remove device from the charge, the battery percentage will be according to the lower limit and upper limit as per this formula:

If (A >= UL) R = 100 % else if (A <= LL) R = A else R = (100-LL) \* (A-LL) / (UL-LL) + LL

where ,

- A Actual battery
- UL Upper Limit

LL - Lower Limit

**Value**

10

### **UPS30BAY**

This setting is used to show or hide UPS30BAY.

This setting has two options:

- Show Show UPS30BAY.
- Hide Hide UPS30BAY.

This is only applicable for the wireless 30Bay.

UPS would like the charge rack to always look like power is applied. The request is for the SW at the low level to handle the power cycling that occurs normally as part of the charge complete mechanism.

### **Enable Fast Charge**

This setting is used to enable or disable fast charge (supported on Pie).

This setting has two options.

- $\cdot$  Enable Enable fast charge.
- $\cdot$  Disable Disable fast charge.

### **Sensors**

### **Keep Device Awake on Motion Detection**

This setting enables to keep the display of the device ON when motion is detected.

Select a desired option from the drop-down list box provided.

Note: This setting is not applicable for VM1A.

The setting has two options:

- Yes will enable the Keep Device Awake on Motion Detection option on the device.
- No will disable the Keep Device Awake on Motion Detection option on the device.

#### **Value**

Yes

### **Wake Device Up on Motion Detection**

This setting enables to wake up when any motion on the device is detected.

Note: This setting is not applicable for VM1A.

Select a desired option from the drop-down list box provided.

The setting has two options:

- Yes will enable the Wake Device Up on Motion Detection option on the device.
- No will disable the Wake Device Up on Motion Detection option on the device.

#### **Value**

Yes

### **Suspend Device When Face Down**

This setting turns the screen off automatically when you put the device into your pocket or onto a table. The feature helps to improve battery life by turning off the display when not in use.

Note: This setting is not applicable for VM1A.

Select a desired option from the drop-down list box provided.

The setting has two options:

- Yes will enable the Suspend Device When Face Down option on the device.
- No will disable the Suspend Device When Face Down option on the device.

#### **Value**

Yes

# **Developer Settings**

### **Bluetooth HCI Log**

This setting enables Bluetooth HCI snoop log configuration on the device. Select a desired option from the drop-down list box provided. The setting has two options:

- **Enable** will activate the Bluetooth HCI Log option on the device.
- Disable will deactivate the Bluetooth HCI Log option on the device.

#### **Value**

Enable

### **Enable Bug Report**

This setting allows the user to enable or disable bug reporter service on the device.

Note: This setting is not applicable for VM1A.

Select a desired option from the drop-down list box provided.

The setting has two options:

- **Enable** will activate the Bug Report option on the device.
- Disable will deactivate the Bug Report option on the device.

#### **Value**

### **Enable View Attributes**

This setting controls whether views are allowed to save their attribute data or not. Select a desired option from the drop-down list box provided. The setting has two options:

- Yes will enable the Enable View Attributes option on the device.
- No will disable the Enable View Attributes option on the device.

#### **Value**

Yes

### **Enable Show Taps**

This setting controls whether to show touch positions on screen or not.

Select a desired option from the drop-down list box provided.

The setting has two options:

- Yes will enable the Enable Show Taps option on the device.
- No will disable the Enable Show Taps option on the device.

#### **Value**

Yes

### **Show Pointer Location**

This setting controls whether to show pointer locations onscreen or not.

Select a desired option from the drop-down list box provided.

The setting has two options:

- Yes will enable the Show Pointer Location option on the device.
- No will disable the Show Pointer Location option on the device.

#### **Value**

Yes

### **USB Audio Automatic Routing Disabled**

This setting allows the user to set whether automatic routing of system audio to USB audio peripheral should be disabled or not.Select a desired option from the dropdown list box provided.

The setting has two options:

- Yes will enable the Anonymous Identity setting on the device.
- No will disable the Anonymous Identity setting on the device.

#### **Value**

Yes

### **Enable All ANR Visibility**

This setting enables the device to show all invisible Application Not Responding (ANRs) running in the background in a dialog box.

Select a desired option from the drop-down list box provided.

- Enable will activate the Enable All ANR Visibility feature on the device.
- Disable will deactivate the Enable All ANR Visibility feature on the device.

**Value**

Enable

### **Aggressive Wi-Fi To Mobile Handover**

This setting allows the user to set whether to enable aggressive handover of Wi-Fi to cellular data connection when Wi-Fi signal is low or not.

Note: This setting is supported on operating systems below Pie.

Select a desired option from the drop-down list box provided.

The setting has two options:

- Enable will activate the Aggressive Wi-Fi To Mobile Handover option on the device.
- Disable will deactivate the Aggressive Wi-Fi To Mobile Handover option on the device.

**Value**

### **Keep Mobile Data Always Active**

This setting is used to set whether to keep cellular data always active or not on the device.

Select a desired option from the drop-down list box provided.

The setting has two options:

- Yes will enable the Keep Mobile Data Always Active option on the device.
- No will disable the Keep Mobile Data Always Active option on the device.

#### **Value**

Yes

### **Boot From Charger Mode**

This setting is used to set whether to enable boot from charger mode or not on the device.

Select a desired option from the drop-down list box provided.

The setting has two options:

- **Enable** will activate the Boot From Charger Mode on the device.
- Disable will deactivate the Boot From Charger Mode on the device.

#### **Value**

Disable

### **Enable ADB**

This setting is used to control your device over USB from a computer, copy files back and forth, install and uninstall apps, run shell commands and more.

Select a desired option from the drop-down list box provided.

The setting has two options:

- Enable will activate the Enable ADB on the device.
- Disable will deactivate the Enable ADB on the device.

**Value**

# **CHAPTER 12**

# SYSTEM UPDATE SETTINGS

### **OS Update Package URL**

Specify a URL with a specific OS firmware update package to download and install. The OTA (Over-The-Air) package filename in the URL must be the same as that provided by Honeywell and cannot be changed.

**Value**

URL Protocols supported - File, HTTP, HTTPS, FTP and SFTP.

### **Enable OS Downgrade with Enterprise Reset**

This setting will allow or disallow the system firmware downgrades on the device.

Select a desired option from the drop-down list box provided.

The setting has two options:

- Yes will allow the system firmware downgrades on the device.
- No will disallow the system firmware downgrades on the device.
- Note: On some devices, the downgrade operation will also perform a enterprise reset (user storage will be wiped) [Requires FW: 86.xx.13+].

**Value**

Yes

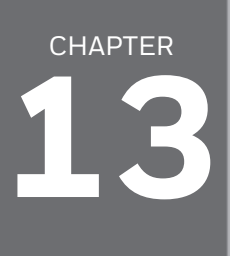

# DATA COLLECTION SETTINGS

# **Data Processing Settings**

# **Data Editing Plugin**

### **Data Editing Plugin**

Data Editing Plugin specifies the plugin to manipulate the barcode data.

The data editing plug-in interface will display a list of plug-ins (broadcast receivers with EDIT DATA action) that are installed on the device.

Data Collection Service will obtain all these plugins by querying for receivers that can handle "com.honeywell.decode.intent.action.EDIT\_DATA" intent.

#### **Value**

None.

A "None" plugin can be selected in case user requires no plugin.

### **Editing Settings**

This setting will navigate the user to the Edit Settings activity in the plugin.

#### **Value**

None.

Data Collection Service will check if there exists an activity in the selected plugin to edit the plugin settings.

If edit settings activity is present, then the "Edit Settings" preference is enabled on the device otherwise this option will be disabled.

# **Data Intent**

### **Action**

Action is a string that specifies the generic action to perform.The action determines how the rest of the intent is structured—particularly the information that is contained in the data and extras.

#### **Value**

ACTION\_VIEW = "com.example.action.view"

You should use this in an intent when you have some data to view through another app, such as a photo to view in a gallery app, or an address to view in a map app.

### **Category**

Category is a string containing additional information about the kind of component that should handle the intent. Any number of category descriptions can be placed in an intent, but most intents do not require a category.

#### **Value**

CATEGORY\_LAUNCHER

### **Class Name**

This setting allows the user to provide a class name on the device.

Enter the Class Name in the text box provided.

#### **Value**

Democlass

### **Data Intent**

The Barcode Data Intent enables the reception and processing of barcode data without using an SDK or library.

To enable or disable the Data Intent settings, select a desired option from the dropdown list box provided.

The setting has two options:

- True will activate the Data Intent Settings on the device.
- False will deactivate the Data Intent Settings on the device.

#### **Value**

False

### **Package Name**

This setting allows the user to provide a package name on the device.

#### **Value**

org.example.demo

### **Charset**

Charset controls the Character Set that is supported to interpret barcode binary data on the device.

The user is allowed to select a desired charset from the available list on the device.

#### **Value**

ISO-8859-1

### **Launch Browser**

This setting enables the device to launch a browser when barcode data begins with http:// or https://.

If the barcode starts with http:// or https:// , the browser opens using the barcode data as a URL.

To enable or disable the Launch Browser setting on the device, select a desired option from the drop-down list box.

The setting has two options:

- True will activate the Launch Browser setting on the device.
- False will deactivate the Launch Browser setting on the device.

#### **Value**

True

### **Launch EZConfig**

This setting allows the user to enable or disable special handling of EZConfig barcodes.

This setting applies to EZConfig barcodes that are encoded with the Aztec symbology and contain specific header data.

To enable or disable Launch EZConfig on the device, select a desired option from the drop-down list box.

The setting has two options:

- True will activate Launch EZConfig on the device.
- False will deactivate Launch EZConfig on the device.

#### **Value**

True

### **Prefix**

This setting allows the user to set the Prefix, which is the text that is prepended to the barcode data.

The user is allowed to set a desired value for prefix which is added to the scanned barcode data automatically.

#### **Value**

Examples : \n, \t.

For instance the barcode data scanned by the device is 1DANA#%12 and the prefix set on the device is \n, then the final data that appears in the edit box will be the combination of the prefix and the Scanned data. i.e. \n1DANA#%12.

### **Scan to Intent**

This setting enables the device to launch an app specified by a barcode when data begins with //.

To enable or disable Scan to Intent setting on the device, select a desired option from the drop-down list box.

The setting has two options:

- True will activate the Scan to Intent setting on the device.
- False will deactivate the Scan to Intent setting on the device.

#### **Value**

True

### **Suffix**

This setting allows the user to set the Suffix, which is the text that is appended to the barcode data.

**Value**

Examples : \n, \t.

For instance the barcode data scanned by the device is 1DANA#%12 and the suffix set on the device is \n, then the final data that appears in the edit box will be the combination of the suffix and the Scanned data. i.e.  $1DANA#%12\n\lambda n$ .

### **Symbology Prefix**

This setting determines the symbology identifier to be used if any prefix needs to be added to the barcode data.

Select the setting to be configured to the device from the drop-down list box.

The setting has three options:

- None
- Honeywell
- AIM

#### **Value**

None

### **Wedge as keys**

This is a list of character values to wedge as keys, represented as a commonseparated list of decimal values.

#### **Value**

9, 10

### **Wedge**

This setting allows the user to enable or disable the wedge option in the data processing settings.

To enable or disable the Wedge Setting on the device, select a desired option from the drop-down list box.

The setting has two options:

- True will activate the Wedge setting on the device.
- False will deactivate the Wedge setting on the device.

#### **Value**

**True** 

# **Decode Settings**

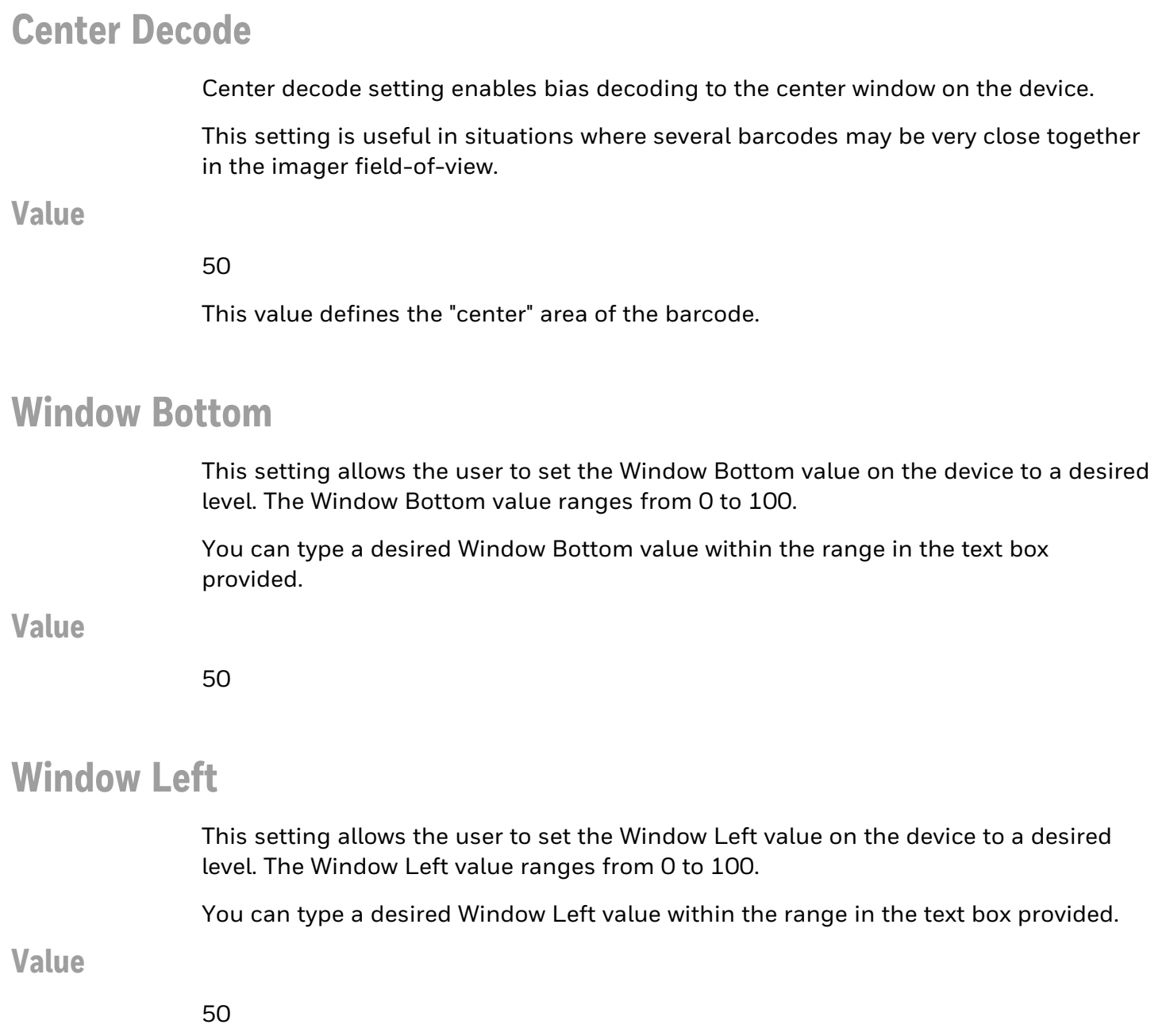

### **Window Right**

This setting allows the user to set the Window Right value on the device to a desired level. The Window Right value ranges from 0 to 100.

You can type a desired Window Right value within the range in the text box provided.

#### **Value**

50

### **Window Top**

This setting allows the user to set the Window Top value on the device to a desired level. The Window Top value ranges from 0 to 100.

You can type a desired Window Top value within the range in the text box provided.

#### **Value**

50

### **Decode Security**

This setting controls the reading tolerance of the decoder. Lower setting values will be more lenient when reading low quality barcodes while higher values will be stricter.

You can type a desired Decode Security value within the range in the text box provided.

#### **Value**

2

### **Decode Set**

This setting allows the user to adjust the decode set properties on the device.

Select the value to be configured to the device from the drop-down list box provided.

#### **Value**

None
## **DPM Mode**

This setting specifies whether DPM decoding is enabled during the execution of decode.

Select the DPM mode to be configured to the device from the drop-down list box.

The setting has three options:

- No DPM Optimization
- Dotpeen DPM decoding
- Reflective DPM decoding

#### **Value**

No DPM optimization

#### **Region of Interest**

This setting allows the user to set the Region of Interest (ROI) that is processed by the decoder.

Select the Region of Interest to be set for decoding.

The setting has five options:

- Disable ROI is disabled and the entire original image is sent to the decoder.
- Standard Use the aimer position to weight activity. Activity calculated on the row and the column in the middle of each cell. The ROI window may not include the aimer.
- Standard, aimer centered Activity calculated on the row and the column in the middle of each cell. The ROI window will always include the aimer.
- DPM, aimer centered Activity calculated on 4 rows and 2 columns in each cell. The ROI window will always include the aimer.
- Kiosk/Presentation application Ignore aimer positon, no weight activity. Activity calculated on the row and the column in the middle of each cell. The ROI window may not include the aimer.

**Value**

Disable

### **Video Mode**

Video Mode specifies whether normal or inverse decoding for linear symbologies is enabled during the execution of decode.

Select the Video Mode to be configured to the device from the drop-down list box.

The setting has three options:

- Normal
- Inverse
- Normal and Inverse

**Value**

Normal

# **Imager Settings**

#### **Exposure Mode**

This setting configures the device to automatically update exposure to improve image quality.

Select the desired exposure mode to be configured to the device using the drop-down list box.

#### **Value**

Context Sensitive Exposure

### **Exposure (° s)**

This setting determines the exposure time in microseconds when fixed exposure setting is being enabled on the device.

Select an exposure time value to be configured to the device using the up and down arrows inside the spin box provided or the user can also type a valid value within the range.

**Value**

4800

#### **Gain**

This setting determines the sensitivity of image sensor when fixed exposure is enabled on the device.

Select a gain value to be configured to the device using the up and down arrows inside the spin box provided or the user can also type a valid value within the range.

**Value**

1024

### **Illumination Intensity**

This setting allows the user to set intensity of imager light on the device.

You can type a desired Illumination Intensity value within the range in the text box provided.

**Value**

100

# **Maximum Exposure Time (° s)**

This setting determines the Maximum Exposure time in microseconds when automatic exposure is enabled on the device.

You can type a desired Maximum Exposure Time in the text box provided.

#### **Value**

60000

#### **Maximum Gain**

This setting determines the maximum sensitivity of image sensor when automatic exposure is enabled.

You can type a desired Maximum Gain value within the range in the text box provided.

**Value**

1024

### **Override Recommended Values**

This setting allows the user to set custom image on the device.

To enable or disable the Override Recommended Values setting on the device, select a desired option from the drop-down list box.

The setting has two options:

- True will activate the Override Recommended Values setting on the device.
- False will deactivate the Override Recommended Values setting on the device.

#### **Value**

False

## **Rejection Limit**

This setting determines the maximum number of images to ignore because of unacceptable exposure result. The valid value ranges from 0 to 100.

You can type a desired Rejection Limit value within the range in the text box provided.

#### **Value**

5

### **Sampling Method**

This setting defines how image quality is determined by software controlled exposure modes.

To adjust the Sampling Method on the device, select the desired sampling method to be configured using the drop-down list box provided.

**Value**

Center Weighted Sampling

### **Target Acceptable Offset**

This setting determines the acceptable difference from target calculated value of image during automated exposure control. The valid value ranges from 0 to 255.

You can type a desired Target Acceptable Offset value within the range in the text box provided.

#### **Value**

40

#### **Target Percentile**

This setting determines the target percentile of target value for the automatic exposure mode on the device. The valid value ranges from 0 to 100.

You can type a desired Target Percentile value within the range in the text box provided.

#### **Value**

97

#### **Target Value**

This setting determines the target calculated value of image during automated exposure control. The valid value ranges from 0 to 255.

You can type a desired Target value within the range in the text box provided.

#### **Value**

100

# **Notification Settings**

### **Bad Read Notification**

This setting allows the user to enable or disable bad read notification on the device.

The bad read notification consists of a red blink of the Scan Status LED, an error beep, and an optional short vibration.

To enable or disable the Bad Read Notification setting on the device, select a desired option from the drop-down list box.

The setting has two options:

- True will activate the Bad Read Notification setting on the device.
- False will deactivate the Bad Read Notification setting on the device.

#### **Value**

False

#### **Good Read Notification**

This setting allows the user to enable or disable good read notification on the device.

The good read notification consists of a green blink of the Scan Status LED, a short beep, and an optional short vibration.

To enable or disable the Good Read Notification setting on the device, select a desired option from the drop-down list box.

The setting has two options:

- True will activate the Good Read Notification setting on the device.
- False will deactivate the Good Read Notification setting on the device.

#### **Value**

True

### **Vibrate on Notification**

This setting allows the user to enable or disable vibration on the device when there is a good or bad read notification.

To enable or disable the Vibrate on Notification setting on the device, select a desired option from the drop-down list box.

The setting has two options:

- True will activate the Vibrate on Notification setting on the device.
- False will deactivate the Vibrate on Notification setting on the device.

**Value**

False

# **Trigger Settings**

# **Same Symbol Timeout**

## **Enable Same Symbol Timeout**

This setting allows the scanner to reread the same barcode after a time interval during continuous scanning.

To enable or disable the Same Symbol Timeout setting on the device, select a desired option from the drop-down list box.

The setting has two options:

- True will activate the Same Symbol Timeout setting on the device.
- False will deactivate the Same Symbol Timeout setting on the device.

**Value**

False

### **Same Symbol Timeout**

This setting allows the user to set the time period in seconds before the scanner can reread the same barcode in continuous trigger scan mode.

This can be adjusted to prevent inadvertent scans of the same barcode if the code is left in the scan field longer than the Decode Timout limit.

You can type a desired Same Symbol Timeout value within the range in the text box provided.

**Value**

1000 seconds

#### **Decode Timeout**

This setting allows the user to set the timeout value in seconds after which the scanner automatically turns off if the scan button is pressed and nothing has successfully decoded.

You can type a desired Decode Timeout value within the range in the text box provided.

**Value**

20 seconds

### **Enable Scan Trigger**

This setting allows the user to enable or disable activating the imager by pressing the side scan buttons or the virtual scan button in the Scan Demo app.

To enable or disable the Scan Trigger setting on the device, select a desired option from the drop-down list box.

The setting has two options:

- True will activate the Scan Trigger setting on the device.
- False will deactivate the Scan Trigger setting on the device.

**Value**

**True** 

# **Scan Delay**

This setting allows the user to set the minimum amount of time in seconds before the scanner can read another barcode.

You can type a desired Scan Delay value within the range in the text box provided.

**Value**

 $\Omega$ 

### **Trigger Scan Mode**

This setting allows the user to set the trigger scan mode to allow continuous or normal scanning.

To adjust the Trigger Scan Mode on the device, select a desired option from the dropdown list box.

The setting has four options:

- One shot
- Continuous
- Read on release
- Read on second trigger press

**Value**

One Shot

Honeywell 855 S. Mint St. Charlotte, NC 28202

[sps.honeywell.com](https://sps.honeywell.com/)

UEMConnect-EN-UG-1 Rev B 12-21